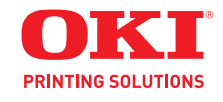

**User's Guide**

## <span id="page-1-0"></span>**Dear Customer**

For your security and comfort, we urge you to carefully read the Safety booklet before attempting use.

In buying this multifunction machine, you have opted for a quality OKI product. Your device satisfies all of the different needs of a modern office automation tool.

This machine allows you to scan in color, to fax, print and copy in black and white. You can connect the multifunction device to your PC (Microsoft Windows 2000/XP/Vista) or Mac/Linux.

Install the software included to use the multifunction device as a printer. Besides, you can scan, edit and save documents through your PC. If you have a WLAN adaptor (optional) you can communicate with a personal computer wirelessly.

WLAN is an optional working only with a specific adaptor that you can obtain from your retailer. You will find further information on our website: http://www.okiprintingsolutions.com.

Thanks to its navigator and its multitask access, it is powerful, user-friendly and easy to use.

The MB260 multifunction machines come with a 600 dpi scanner and a black and white laser printer offering a printing speed of 20 ppm. The Companion Suite Pro software provided allows you to use your multifunction machine as a scanner and a printer from a personal computer. It also gives you the ability to manage your multifunction machine.

## <span id="page-1-1"></span>*Consumables*

Refer to section **[Specifications](#page-45-0)**, page 46.

 **Contents**

## **Contents**

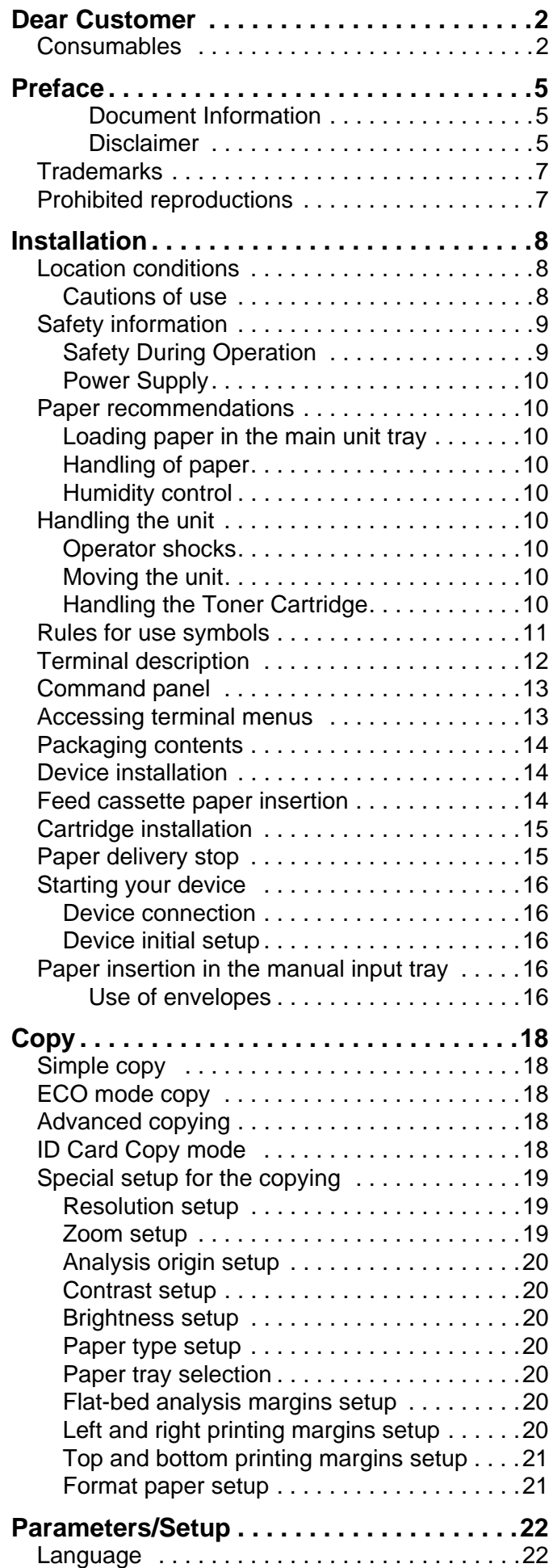

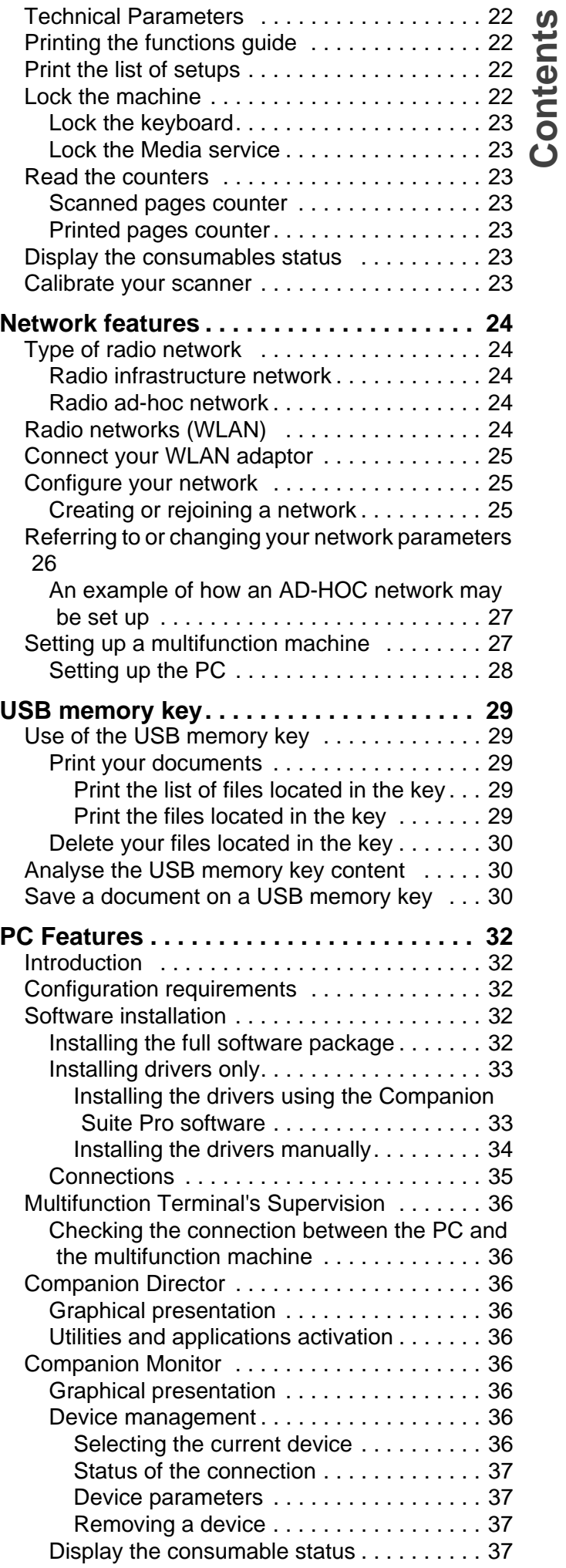

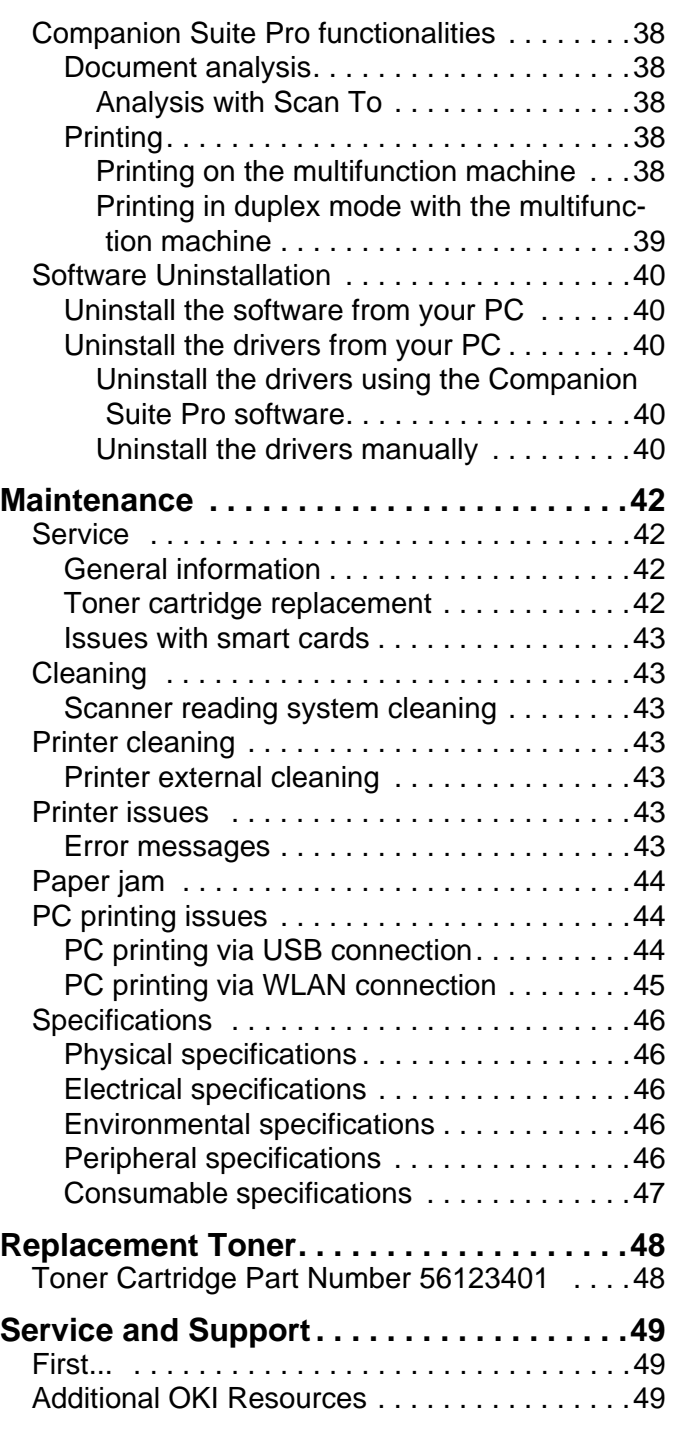

**[Preface](#page-4-0)**

## <span id="page-4-0"></span>**Preface**

Copyright © 2009 Oki Data Americas, Inc.

#### <span id="page-4-1"></span>*Document Information*

#### MB260 User's Guide

P/N 59313601, Revision 1.0

May, 2009

#### <span id="page-4-2"></span>*Disclaimer*

Every effort has been made to ensure that the information in this document is complete, accurate, and up-to-date. Oki assumes no responsibility for the results of errors beyond its control. Oki also cannot guarantee that changes in software and equipment made by other manufacturers and referred to in this guide will not affect the applicability of the information in it. Mention of software products manufactured by other companies does not necessarily constitute endorsement by Oki.

While all reasonable efforts have been made to make this document as accurate and helpful as possible, we make no warranty of any kind, expressed or implied, as to the accuracy or completeness of the information contained herein.

> The most up-to-date drivers and manuals are available from the Oki web site: **http://www.okiprintingsolutions.com**

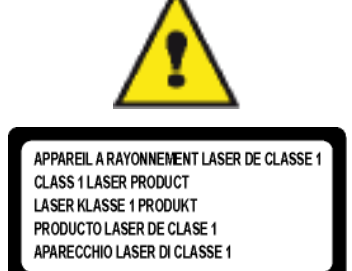

**Repairs/maintenance:** Repairs and maintenance should only be carried out by a qualified technician. There are no user serviceable parts inside the machine. To reduce the risk of electrical shock, you must not carry out these operations yourself. Opening or removing the covers exposes you to two hazards:

- The laser beam can cause irreversible eye damage.
- Contact with electrical components can lead to electrical shock.

For installation conditions and safety precautions, refer to the separate Safety/ Installation Instructions booklet provided.

## *Laser Safety Information*

**CAUTION**: Use of controls, adjustments, or performance of procedures other than those specified in this guide may result in hazardous light exposure.

This equipment complies with international safety standards and is classified as a Class 1 Laser Product.

With specific reference to lasers, the equipment complies with laser product performance standards set by governmental, national, and international agencies as a Class 1 Laser Product. It does not emit hazardous light, as the beam is totally enclosed during all phases of customer operation and maintenance.

## **For Europe/Asia**

This machine complies with IEC 60825-1:1993+A1:1997+A2:2001 standard, is classified as laser class 1 product and is safe for office/EDP use. It contains one class 3B laser diode, 10.72 mW max, 770-795 nm and other class 1 LEDs (280 µW at 639 nm).

Direct (or indirect reflected ) eye contact with the laser beam might cause serious eye damage. Safety precautions and interlock mechanisms have been designed to prevent any possible laser beam exposure to the operator.

## **For North America**

#### CDRH Regulations.

This equipment complies with the FDA performance standards for laser products except for deviations pursuant to Laser Notice No.50, dated 24 June 2007 and contains 1 class 3B laser diode, 10.72 milliwatt, 770-795 nanometer wavelength and other class 1 LEDs (280 µW at 639 nm).

This equipment does not emit hazardous light, since the beam is totally enclosed during all customer modes of operation and maintenance.

## <span id="page-5-0"></span>*Positions of Safety labels on the machine*

The device has warning labels at the positions shown below. For your safety, you must never touch these surfaces when you remove a paper jam or when you replace the Toner cartridge.

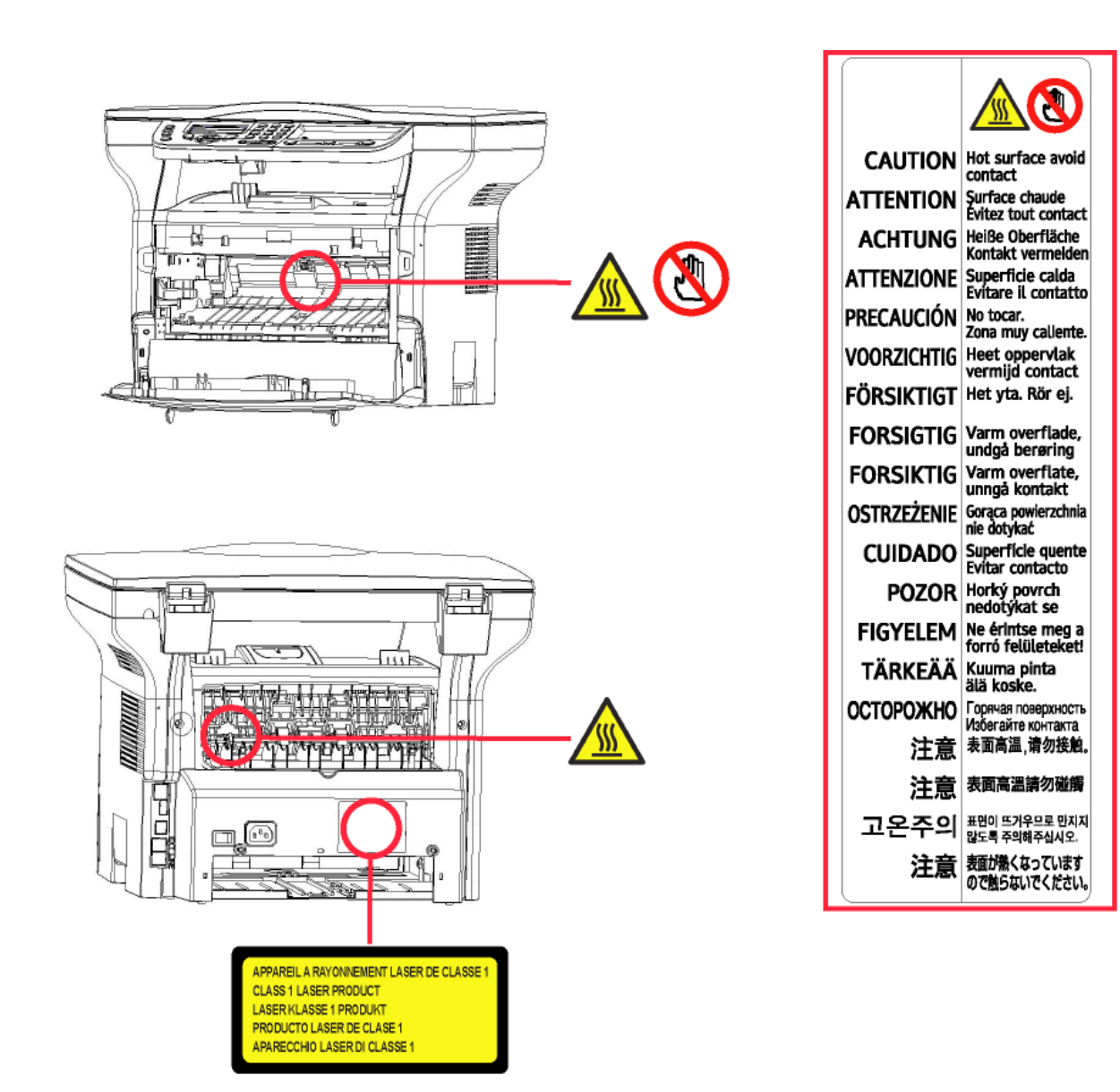

## *Symbols for the main power switch*

In accordance with IEC 60417, this machine uses the following symbols for the main power switch:

- means POWER ON.
- $\bigcap$  means POWER OFF.

guarantee is valid for ninety (90) days from the delivery date, the copy of the receipt being the proof of purchase. In case of a CD-ROM fault that due to accident or misuse, the CD-ROM will not be replaced as per the warranty.

## *Responsibility*

If the CD-ROM is not working properly, send it to the retailer together with a copy of the receipt. It is the retailer's sole responsibility to replace the CD-ROM. Nobody, not even the manufacturer who is involved in the creation, realization, merchantability and delivery of this program would be responsible for direct, indirect or immaterial damages, such as, but not limited to, loss of information, loss of time, execution loss, loss of revenue, loss of customers, due to the use or

**[Preface](#page-4-0)**

## <span id="page-6-0"></span>*Trademarks*

PCL® is a registered trademark of the Hewlett-Packard Company.

PostScript® is a registered trademark of Adobe Systems Incorporated.

Adobe® and the Adobe® products referred to here are registered trademarks of Adobe Systems Incorporated.

PaperPort11SE is a registered trademark of ScanSoft.

Microsoft® Windows 2000®, Microsoft® Windows Server 2003®, Microsoft® Windows XP®, Microsoft® Windows Vista® and any other Microsoft® product referred to here are registered trademarks of Microsoft Corporation registered and/or used in the United States and/or in other countries.

All the other brands or products referred to as examples or in order to give additional information are registered trademarks of their respective owners.

The informations contents of this user manual are subject to change without notice.

## <span id="page-6-1"></span>*Prohibited reproductions*

Do not copy or print any item for which reproduction is prohibited by law.

Copying or printing the following items is generally prohibited by local law:

- bank notes;
- checks;
- bonds;
- stock certificates;
- bank drafts;
- passports;
- driver's licenses.

The preceding list is meant as a guide only and is not inclusive. If you have any questions concerning the legality of copying or printing certain items, consult with your legal advisor.

# <span id="page-7-0"></span>**Installation**

## <span id="page-7-1"></span>*Location conditions*

By choosing an appropriate location, you preserve the longevity of the machine. Check that the selected location has the following characteristics:

- Choose a well ventilated location.
- Make sure not to obstruct the ventilation grids located on the left and right sides of the device. During the installation, make sure to place the machine thirty centimeters away from the surrounding objects so all the lids can be easily opened.
- Make sure that this location does not present any ammonia nor any other organic gasses emission hazard.
- The ground outlet (refer to the security notices presented in the Safety booklet ) to which you plan to connect the machine must be located close to this one and have an easy access.
- **Make sure that the machine is not directly exposed to sun light**.
- Make sure not to place the machine in an area exposed to an air flow generated by an air conditioning, heating or ventilation system, nor in an area subject to large temperature or humidity variations.
- Choose a solid and horizontal surface on which the machine will not be exposed to intense vibrations.
- **Keep the machine away from any object that could obstruct its ventilation ports**.
- Do not place the machine close to hangings or any other flammable objects.
- Choose a location where splashes of the water and other liquids are limited.
- Make sure that this location is dry, clean and dust free.

## <span id="page-7-2"></span>**Cautions of use**

Take into account the important precautions below when using the machine.

#### **Running environment:**

- Temperature: 10 °C to 27 °C [50 °F to 80.6 °F] with an ambient humidity included between 15 to 80% (up to 32°C [89.6 °F] with an ambient humidity included between 15 to 54%).

## **Terminal:**

The section below describes the precautions to be taken when using the machine:

- Never turn the machine off and never open the lids while printing.
- Never use gas or flammable liquids, or objects generating magnetic field close to the machine.
- When you unplug the power cord, always hold the connector without pulling the cord. A damaged cord presents a potential fire hazard or an electric shock hazard.
- Never touch the power cord with wet hands. You risk getting an electric shock.
- Always unplug the power cord before moving the machine. Otherwise, you could risk having the cord damaged and create a fire hazard or an electric shock hazard.
- Always unplug the power cord when you plan not to use the machine for a long period of time.
- Never put objects on the power cord, never pull it and never fold it. This could cause a fire hazard or an electric shock hazard.
- Always make sure that the machine is not sitting on the power cord or any other electric device communication cables. Make sure also that neither cord nor cable is introduced to the machine inner mechanism. This would expose you to a machine malfunction risk or to a fire hazard.
- Make sure that the printer is unplugged from the power outlet before connecting or disconnecting an interface cable to the printer (use a shielded interface cable).
- Never try to remove any fixed pane or hood. The machine contains high voltage circuits. Any contact with these circuits can cause an electric shock risk.
- Never try to modify the machine. This could cause a fire hazard or an electric shock hazard.
- Always make sure that paper clips, staples or other small metallic items do not get inside the machine via the ventilation ports or other ports. Such items create fire hazards or electric shock hazards.
- Prevent water and any other liquid from spilling on the machine or near to it. Any contact of the machine with water or liquid can cause a fire hazard or an electric shock hazard.
- If liquid or metallic item gets accidentally inside the machine, turn it off immediately, unplug the power cord and contact your retailer. Otherwise, you will face a fire hazard or an electric shock hazard.
- In case of heat, smoke, unusual smell or abnormal noise emissions, turn the machine off, unplug the power cord immediately and contact your retailer. Otherwise, you will face a fire hazard or an electric shock hazard.
- Avoid using the machine during an "electric storm", this can cause an electric shock hazard due to lightning.
- Never move the terminal during printing.
- Always lift the terminal when you wish to move it.

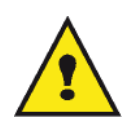

Make sure to place the machine in well ventilated premises. When in operation, the printer generates a small amount of ozone. An unpleasant smell can come from the printer if it is used intensively in poorly ventilated premises. For a secure use, make sure you place the machine in well ventilated premises.

## <span id="page-8-0"></span>*Safety information*

When using your product, the following safety precautions should always be followed.

## <span id="page-8-1"></span>**Safety During Operation**

In this information slip, the following symbols are used:

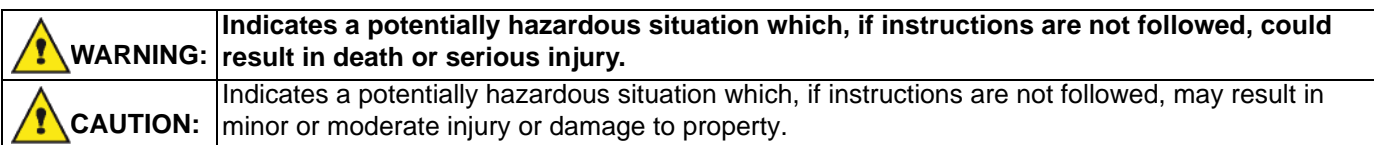

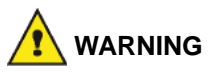

- Connect the power cord directly into a wall outlet and never use an extension cord.
- Disconnect the power plug (by pulling the plug, not the cable) if the power cable or plug becomes frayed or otherwise damaged.
- To avoid hazardous electric shock or laser radiation exposure, do not remove any covers or screws other than those specified in the Operating instructions.
- Turn off the power and disconnect the power plug (by pulling the plug, not the cable) if any of the following conditions exists:
	- You spill something into the product.
	- You suspect that your product needs service or repair.
	- Your product's cover has been damaged.
- Do not incinerate spilled toner or used toner. Toner dust might ignite when exposed to an open flame.
- Disposal can take place at our authorised dealer or at appropriate collection sites.
- Dispose of the used toner cartridge (or bottle) in accordance with the local regulation.

## **CAUTION**

- Protect the product from dampness or wet weather, such as rain, snow, and so on.

- Unplug the power cord from the wall outlet before you move the product. While moving the product, you should take care that the power cord will not be damaged under the product.
- When you disconnect the power plug from the wall outlet, always pull the plug (not the cable).
- Do not allow paper clips, staples, or other small metallic objects to fall inside the product.
- Keep toner (used or unused), toner cartridge (or bottle), ink (used or unused) or ink cartridge out of reach of children.
- Be careful not to cut yourself on any sharp edges when you reach inside the product to remove misfed sheets of paper or masters.
- For environmental reasons, do not dispose of the product or expended supply wastes at household waste collection point. Disposal can take place at our authorised dealer or at appropriate collection sites.
- Our products are engineered to meet the high standards of quality and functionality, and we recommend that you only use the expendable supplies available at an authorised dealer.

## <span id="page-9-0"></span>**Power Supply**

The socket-outlet shall be installed near the product and shall be easily accessible.

## <span id="page-9-1"></span>*Paper recommendations*

## <span id="page-9-2"></span>**Loading paper in the main unit tray**

- Insert paper with the face down, and adjust paper guides to the paper format to avoid feed failure, skewing, and paper jams.
- Amount of loaded paper must not exceed the loading mark. If the loading mark is exceeded, this may cause feed failure, skewing, and paper jams.
- Adding paper in the pile must be avoided because it may cause double feeding.
- When withdrawing the cassette from the main unit, always support it with both hands to avoid dropping it.
- If you use paper already printed by your machine or another printer, the printing quality may not be optimal.

## <span id="page-9-3"></span>**Handling of paper**

- Curling must be corrected before printing.
- Curls must not exceed 10 mm.
- Care must be taken with storage to prevent feed faults and image defects due to leaving the paper in conditions of high humidity.

## <span id="page-9-4"></span>**Humidity control**

- Paper which has become damp, or paper which has been left unused for a very long time, must not be used.
- After opening the paper, it must be kept in a plastic bag.
- Paper with waved ends, paper which is creased, paper with crumples, and any other non-normal paper must not be used.

## <span id="page-9-5"></span>*Handling the unit*

## <span id="page-9-6"></span>**Operator shocks**

During printing, shocks must not be applied to the paper feed cassette, tray, cover, and other parts of the machine.

## <span id="page-9-7"></span>**Moving the unit**

When moving the unit on a desk, it must be lifted, and not dragged.

## <span id="page-9-8"></span>**Handling the Toner Cartridge**

- Must not be stood on the side, or held upside down.
- Must not be shaken strongly.

## <span id="page-10-0"></span>*Rules for use symbols*

## **WARNING**

Indicates important safety notes.

Ignoring these notes could result in serious injury or death. Be sure to read these notes. Refer to the security notices presented in the Safety booklet.

## **CAUTION**

Indicates important safety notes.

Ignoring these notes could result in moderate or minor injury, or damage to the machine or to property. Be sure to read these notes. Refer to the security notices presented in the Safety booklet.

#### (! **Important**

Indicates points to pay attention to when using the machine, and explanations of likely causes of paper misfeeds, damage to originals, or loss of data. Be sure to read these explanations.

## **Note**

Indicates supplementary explanations of the machine's functions, and instructions on resolving user errors.

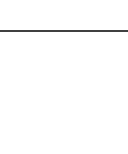

## <span id="page-11-0"></span>*Terminal description* **Front and Back sides**  $\overline{1}$  $\overline{2}$ 13  $12$  $11$ 10 õ 9 IJ 7 8 7 6

5

- 1. Control panel
- 2. Paper jam cover
- 3. Power supply cord connection
- 4. On/Off switch
- 5. Slave USB connection (for PC)
- 6. Master USB connection (USB key)
- 7. Manual paper feed setup guides
- 8. Manual input tray
- 9. Paper tray
- 10. Cartridge access cover
- 11. Fold-down stopper for paper delivery

3

4

**[Installation](#page-7-0)**

Installation

- 12. Paper output
- 13. Smart card insertion point

**[Installation](#page-7-0)**

Installation

## <span id="page-12-0"></span>*Command panel*

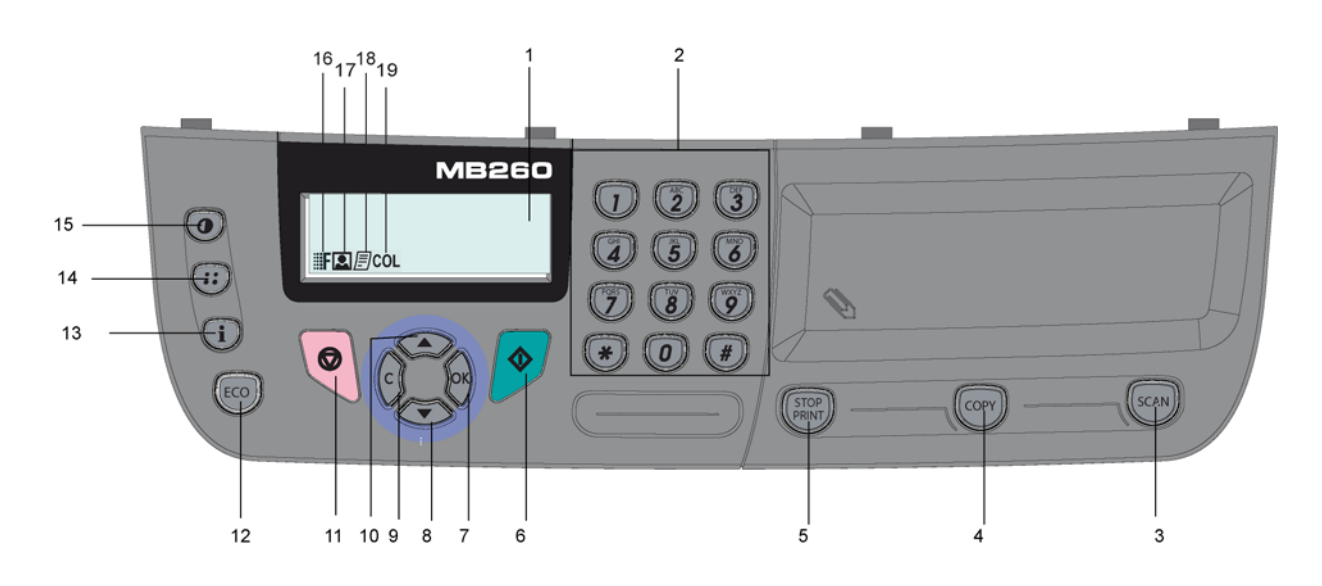

- 1. Screen.
- 2. Digital keypad.
- 3. Key  $(scan)$ : document analysis to the PC or a media (USB key).
- 4. Key  $\left[\frac{\text{conv}}{\text{c}}\right]$ : local copy.
- 5. Key  $(\frac{\text{stop}}{\text{PPN}})$ : stops the current PC print job.
- 6. Key  $\Diamond$ : Validation.
- 7. Key **OK**: confirms the displayed selection.
- 8. Key  $\blacktriangleright$  : menu access and navigation down the menus.
- 9. Key **C**: back to the previous menu and input correction.
- 10. Key  $\triangle$ : navigation up the menus.
- 11. Key  $\bigcirc$  : stops the current operation.
- 12. Key ( $\left(\frac{1}{2}$  ets up the activation delay and toner save in copy mode.
- 13. Key  $(i)$ : access to print menu (print functions list, machine settings, etc.).
- 14. Key  $(i)$ : analysis resolution setup.
- 15. Key  $(\bullet)$ : contrast setup.
- 16. Icon **F** : resolution "Quality Text".
- 17. Icon **1**: resolution "**Photo**".
- 18. Icon  $\blacksquare$ **:** resolution "Text".
- 19. Icon COL: color mode.

## <span id="page-12-1"></span>*Accessing terminal menus*

All terminal functions and settings are available via the menu and are associated to a specific menu command. For example, the menu command 51 launches the printing of the functions list (the functions list stores the list of all terminal menus, sub-menus and their identification number).

Two methods are available to access menu items: the step by step method or the shortcut method.

To print the functions list with the Step by step method:

- 1 Press  $\blacktriangleright$ .
- **2** Use the  $\bullet$  or  $\bullet$  button to browse the menu and select **5 PRINT**. Confirm with **OK**.
- **3** Use the  $\star$  or  $\star$  button to browse the menu **PRINT** and select **51-FUNCTIONS LIST**. Confirm with **OK**.

To print the functions list with the shortcut method:

- 1 Press  $\blacktriangleright$ .
- **2** Enter 51 with the numerical keypad to directly print the functions list.

## <span id="page-13-0"></span>*Packaging contents*

The packaging contains the items listed below:

## **Multifunction device**

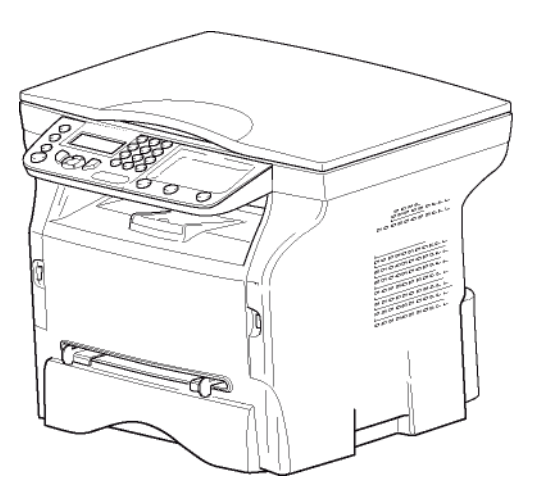

## **1 toner cartridge**

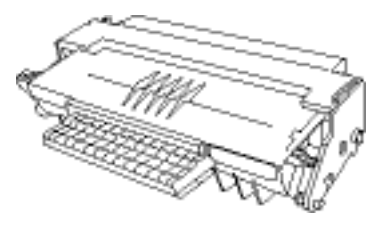

**1 Installation guide**

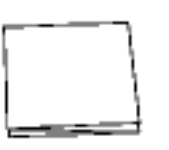

**1 PC installation CD ROM and 1 OCR PC software CD ROM** (depending on model)

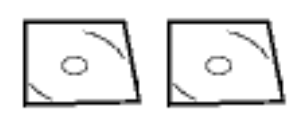

## **2 booklets (safety and warranty)**

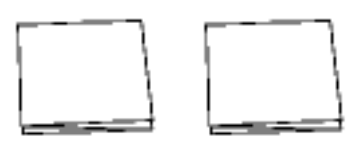

**1 power cord**

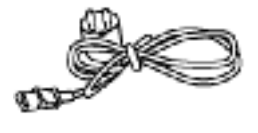

## <span id="page-13-1"></span>*Device installation*

- **1** Unpack the device.
- **2** Install the device respecting the security notices stated at the beginning of this booklet.
- **3** Remove all stickers from the machine.
- **4** Remove the plastic protection film from the screen.

## <span id="page-13-2"></span>*Feed cassette paper insertion*

**Important**

*Before inserting paper, [refer to the](#page-9-1)  [paragraph](#page-9-1)* **Paper [recommendations](#page-9-1)***, page 10.*

Your device accepts a number of formats and types of papers ([refer to the paragraph](#page-45-0) **Specifications**, page 46).

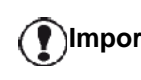

**Important** *You can use paper weighing between 60 and 105 g/m2.*

**1** Remove the paper feed cassette completely*.*

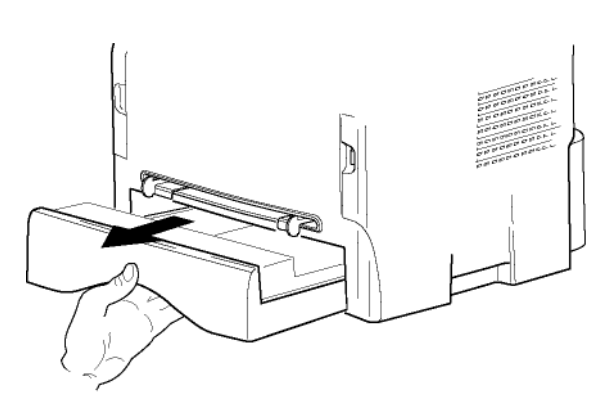

**2** Push the lower panel down until it clicks.

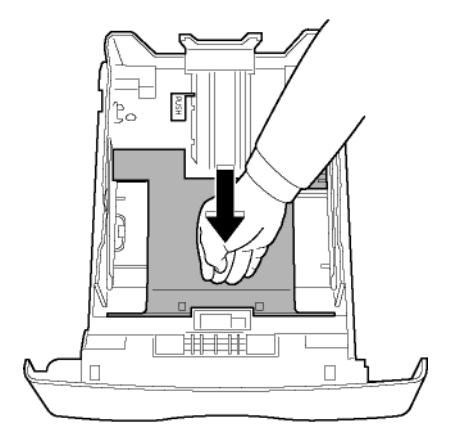

**3** Setup the back side feed cassette stop by pushing the "PUSH" lever (**A**).

Then adjust the lateral paper guides to the paper format by pushing lever (**B**) located on the left guide. Adjust the length paper guide to the paper format by pushing lever (**C**).

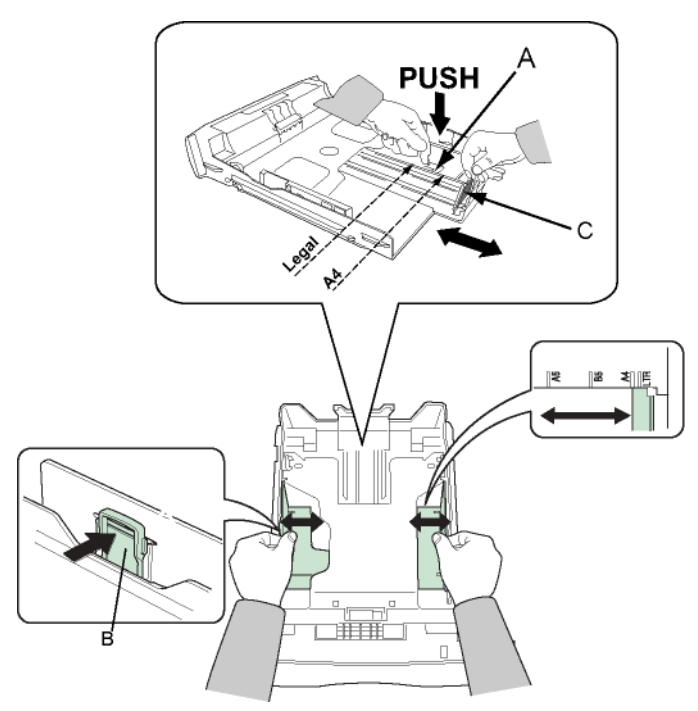

**4** Take a paper stack, pull the paper off and align it on a flat surface.

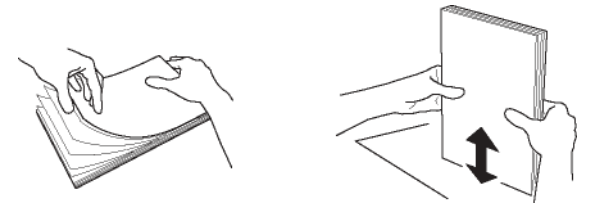

- **5** Put the paper stack in the feed cassette (200 sheets of 80 g/m² paper for instance).
- **6** Put the feed cassette back in its location.

## <span id="page-14-0"></span>*Cartridge installation*

- **1** Stand in front of the machine.
- **2** Push the left and right sides of the cover and pull it towards you at the same time.

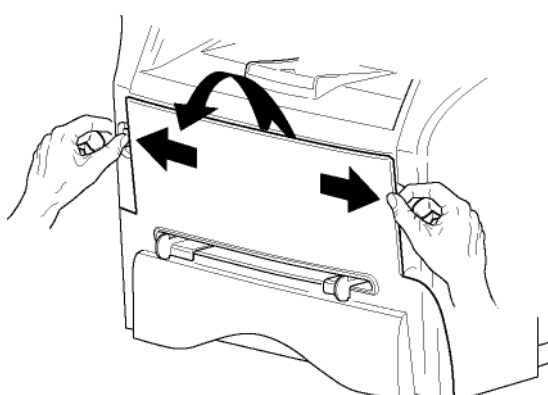

**3** Unpack the new cartridge. Gently roll the cartridge 5 or 6 times to distribute the toner evenly inside the cartridge. Thoroughly rolling the cartridge will

assure the maximum copies per cartridge. Hold it by its handle.

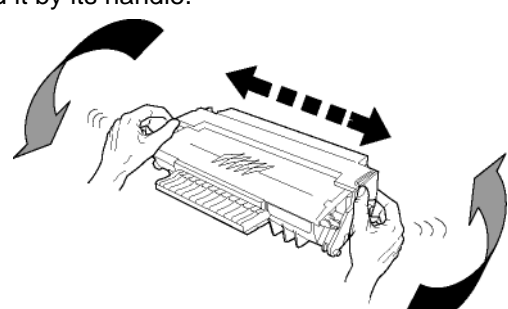

**4** Insert the cartridge in its slot by pushing it until it clicks (last move down) as shown on the picture below.

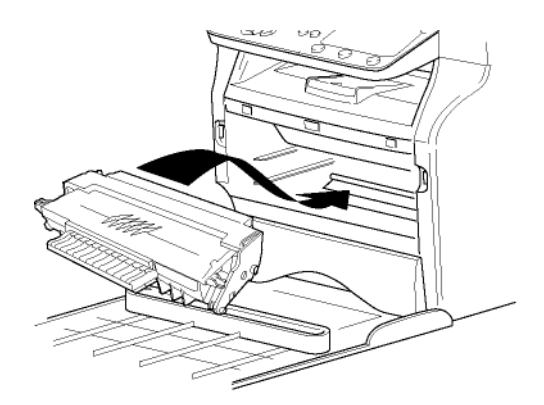

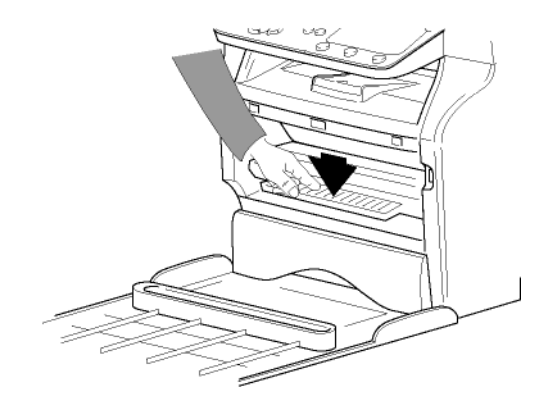

**5** Close the cover.

## <span id="page-14-1"></span>*Paper delivery stop*

Adjust the paper delivery stop, depending on the format of the document to be printed. Do not forget to raise the flap to prevent the sheets from falling down.

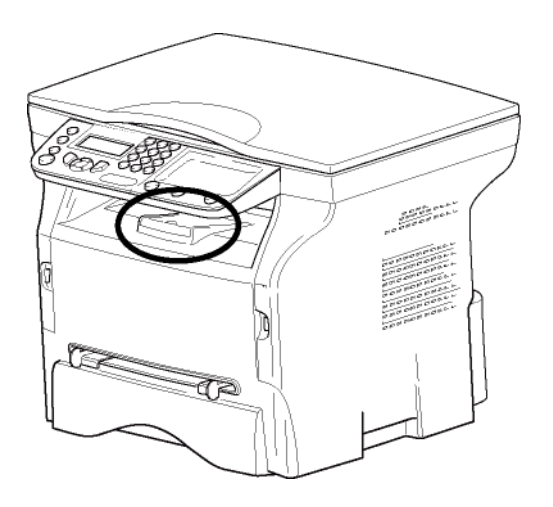

## <span id="page-15-0"></span>*Starting your device*

## <span id="page-15-1"></span>**Device connection**

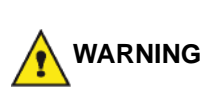

*Before plugging the power cord, it is imperative to refer to the Safety booklet.*

- **1** Make sure that the On/Off switch is on Off (O position).
- **2** Connect the power cord to the device. Plug the power cord to outlet on the wall.

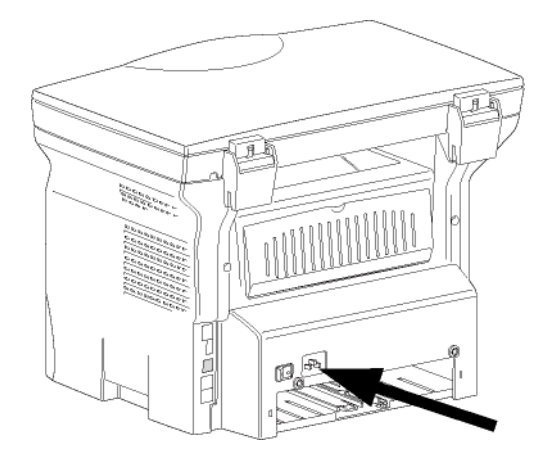

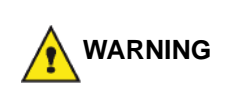

*The power cord is used as a power unit cut off. As a precaution, the outlet shall be located close to the device and be of easy access in case of danger.*

**3** Press the On/Off button to turn on the device (I position).

## <span id="page-15-2"></span>**Device initial setup**

After a few seconds, when the machine has warmed up, the **Easy Install** function is launched and the LCD screen displays the following message:

#### **1 - FRANCAIS 2 - ENGLISH**

The **Easy Install** function will help you configure your machine by guiding you through the basic settings.

If you wish to modify the setting displayed, press the **OK** button. If you do not want to modify the displayed setting, press the **C** button: the **Easy Install** function then displays the next basic setting.

*If you do not want to carry out the* 

*initial setup, press the* button. A *confirmation message appears. Press* 

**Note**

*the button again to confirm. To manually modify and customise the machine settings, refer to*  **[Parameters/Setup](#page-21-6)***, page 22.*

**1** Select the desired language using the  $\rightarrow$  or  $\rightarrow$ buttons and confirm with **OK**.

The setup is now complete and the functions list is automatically printed out.

The LCD screen displays the message **PAPER EMPTY** if no paper has been loaded in the paper tray (see **[Loading](#page-9-2)  [paper in the main unit tray](#page-9-2)**, page 10). Once paper has been loaded, printing will resume.

## <span id="page-15-3"></span>*Paper insertion in the manual input tray*

#### **Important** *Before inserting paper, [refer to the](#page-9-1)  [paragraph](#page-9-1)* **Paper [recommendations](#page-9-1)***, page 10.*

The manual input tray allows you to use various paper formats with greater grammage than the one used in the paper feed cassette [\(refer to the paragraph](#page-45-0)  **[Specifications](#page-45-0)**, page 46).

Only one sheet or envelope can be fed at a time.

**Important** *You can use paper weighing between 52 and 160 g/m².*

**1** Spread the manual feed guides to the maximum.

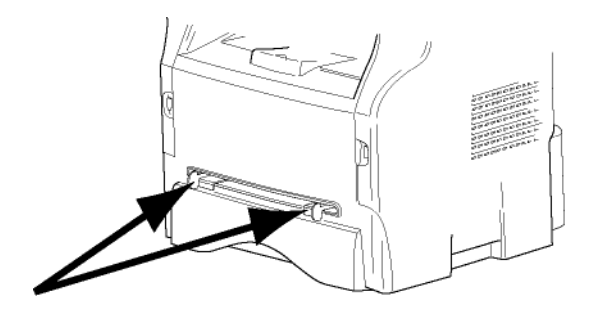

- **2** Insert a sheet or an envelope in the manual input tray.
- **3** Adjust the paper guides against the right and left edges of the sheet or the envelope.
- **4** Print making sure that the chosen paper format corresponds to the selected format on the printer (refer to **Copy**[, page 18](#page-17-5)).

#### <span id="page-15-4"></span>*Use of envelopes*

- Feeding can be done only through the manual feed.
- Recommended area should be the area which excludes 15 mm from the leading edge, 10 mm from both the left and right edges, and the rear edge.
- A few lines may be given in solid print at the part of being overlapped.
- Envelopes which are not recommended may lead to improper printing ([refer to the paragraph](#page-45-0)  **[Specifications](#page-45-0)**, page 46).
- Curled envelope after printing should be fixed manually.
- Small crumples on the edge of the wide side of envelopes, smearing, or less clear printing may

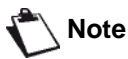

appear on the reverse side.

- Set envelope by pressing the folding line of four edges properly after releasing air inside.
- Set envelope in a proper position after aligning in case it is bent or warped.
- Paper conditioning is not allowed. And it should be used under normal office environment.

# <span id="page-17-5"></span><span id="page-17-0"></span>**Copy**

*Your machine has the function to make one or more copies.*

*You can also set up several parameters in order to make copies at your will.*

## <span id="page-17-1"></span>*Simple copy*

In this case, the default parameters are applied.

- **1** Place the document to be copied face down on the glass, respecting the indications around the glass.
- **2** Press the  $\left[\text{conv}\right]$  button twice. The copy is made using the default parameters.

## <span id="page-17-2"></span>*ECO mode copy*

The ECO mode enables you to reduce the amount of toner consumed on the page so as to save your printing costs.

When the ECO mode is used, the toner consumption is reduced and the print density becomes lighter.

- **1** Place the document to be copied face down on the glass, respecting the indications around the glass.
- **2** Press the  $[comp]$  button.
- **3** Press the  $(\mathsf{ECO})$  button.

## <span id="page-17-3"></span>*Advanced copying*

The sophisticated copy allows to do custom setups for the current copy.

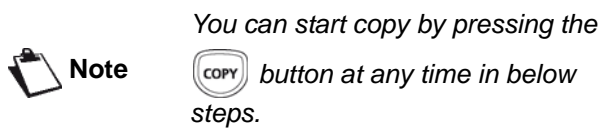

**1** Place the document to be copied face down on the glass, respecting the indications around the glass.

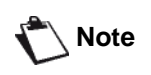

*After step 1, you can directly enter the number of copies with the numerical keypad and press the* **OK** *button to validate. Then refer to step 4.*

- **2** Press the  $[comp]$  button.
- **3** Enter the number of copies that you want and confirm with the **OK** button.
- **4** Choose the paper tray **AUTOMATIC** or **MANUAL** with the buttons  $\blacktriangle$  or  $\blacktriangledown$ , then confirm with the OK button.

**5** Choose with the buttons  $\rightarrow$  or  $\rightarrow$  the printing option (see examples below) depending on the copy mode that you want: **1 Page to 1**, **1 Page to 4** or **1 page to 9**.

#### **POSTER Copy mode**

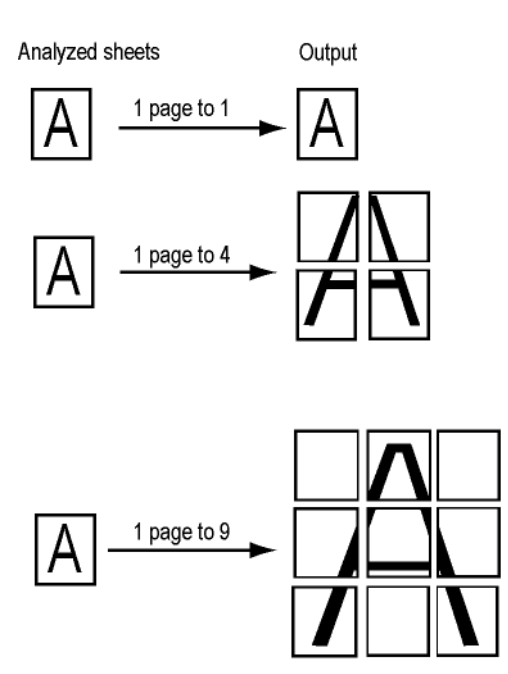

Confirm with the **OK** button.

- **6** Adjust the desired zoom level, from **25% TO 400%** with the buttons  $\blacktriangle$  or  $\blacktriangledown$ , confirm with the OK button (only available in **1 Page to 1** copy mode).
- **7** Adjust the desired origin values with the digital keyboard buttons  $\triangle$  or  $\triangledown$  then confirm with the OK button.
- **8** Choose the resolution depending on the printing quality that you want **AUTO**, **TEXT**, **QUALITY TEXT** or **PHOTO** with the buttons  $\rightarrow$  or  $\rightarrow$ , then confirm with the **OK** button.
- **9** Adjust the contrast level with the buttons  $\blacktriangle$  or  $\blacktriangledown$ , then confirm with the **OK** button.
- **10** Adjust the desired brightness level with the buttons  $\bullet$  or  $\bullet$ , then confirm with the **OK** button.
- **11** Choose the paper type **NORMAL**, **THICK** with the buttons  $\blacktriangle$  or  $\blacktriangledown$ , then confirm with the **OK** button.

## <span id="page-17-4"></span>*ID Card Copy mode*

The ID CARD copy function is used for copying both sides of an identity card or driver's license type document on an A4 format sheet (original document size < A5) or on a Letter format sheet (original document size < Statement).

The LCD screen displays useful operating instructions (when the original document should be placed, when the document should be turned over, etc.) and asks for your confirmation to proceed with the operation.

**Important** *Zoom and Origin adjustments are not available in this copy mode.*

**1** Press the  $\begin{bmatrix} \text{corr} \\ \text{D} \end{bmatrix}$  button.

**[Copy](#page-17-0)**

- **2** Enter the desired number of copies and confirm with the **OK** button.
- **3** Choose the paper tray **AUTOMATIC** or **MANUAL** with the buttons  $\triangle$  or  $\triangle$ , then confirm with the OK button.

**Important**

*possible on A4 (original document size < A5) or Letter (original document size < Statement) paper size. Make sure that the selected paper tray uses the correct paper size.*

*Copying in ID Card mode is only* 

- **4** Choose the copying option **ID CARD** with the buttons  $\triangle$  or  $\triangle$  and confirm with the **OK** button.
- **5** Choose the resolution depending on the desired printing quality **AUTO**, **TEXT**, **QUALITY TEXT** or **PHOTO** with the buttons  $\blacktriangle$  or  $\blacktriangledown$ , then confirm with the **OK** button. For optimal results with ID documents, select the **PHOTO** resolution.
- **6** Adjust the contrast level with the buttons  $\rightarrow$  or  $\rightarrow$ , then confirm with the **OK** button.
- **7** Adjust the desired brightness level with the buttons  $\bullet$  or  $\bullet$ , then confirm with the **OK** button.
- **8** Choose the paper type **NORMAL**, **THICK** with the buttons  $\triangle$  or  $\triangle$ , then confirm with the **OK** button. The LCD screen displays the following message:

#### **PUT ID CARD THEN OK**

**9** Place your identity card or any other official document against the glass of the flatbed scanner, as shown below:

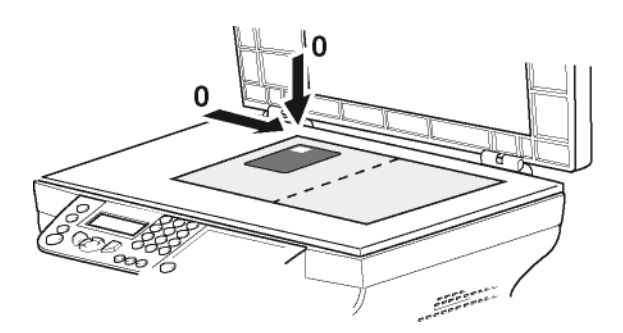

**10** Press the **OK** button. The document is scanned then the LCD screen displays the following message:

## **TURN UP DOC THEN OK**

**11** Turn your document over then confirm with the **OK** button.

The machine prints out a copy of your document.

## <span id="page-18-0"></span>*Special setup for the copying*

Setups done through this menu become the device **default setups** after you confirm.

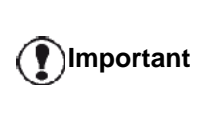

*When the quality of the printing is not satisfying, you can proceed to a calibration (see* **[Calibrate your](#page-22-7)  scanner***[, page 23\)](#page-22-7).*

## <span id="page-18-1"></span>**Resolution setup**

The **RESOLUTION** parameter allows you to setup the photocopy resolution.

#### ! *841 - ADVANCED FCT/COPY/RESOLUTION*

- **1** Press  $\star$ , enter **841** using the keypad.
- **2** Choose the resolution with the buttons  $\rightarrow$  or  $\rightarrow$ according to the following table:

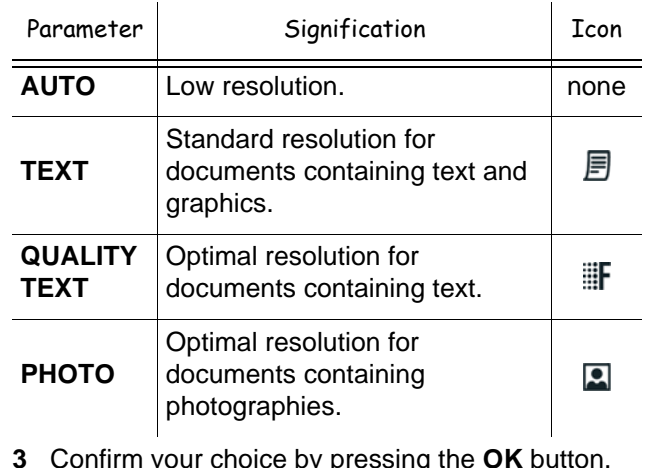

- **3** Confirm your choice by pressing the **OK** button.
- **4** Quit this menu by pressing the **button**.

**Note** *pressing the*  $\left(\because\right)$  *button.* 

*You can also change the resolution by* 

## <span id="page-18-2"></span>**Zoom setup**

The **ZOOM** parameter allows you to reduce or enlarge an area of a document by choosing the origin and the zoom level to apply to the document, from 25 to 400 %.

## ! *842 - ADVANCED FCT/COPY/ZOOMING*

- **1** Press  $\star$ , enter **842** using the keypad.
- **2** Enter the desired zoom level with the alphanumerical keypad or choose among predefined values with the buttons  $\blacktriangle$  and  $\blacktriangledown$ .
- **3** Confirm your choice by pressing the **OK** button.
- **4** Quit this menu by pressing the  $\phi$  button.

## <span id="page-19-0"></span>**Analysis origin setup**

If you want, you can change the origin of the scanner.

By entering new values for X and Y in mm  $(X < 209$  and Y < 280), you move the analysed area as shown on the diagram below.

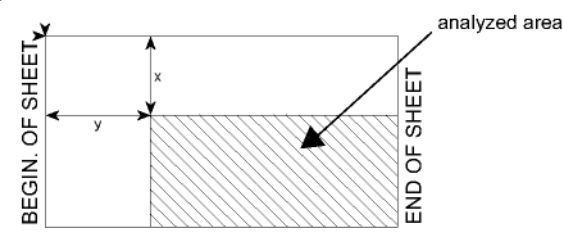

## ! *843 - ADVANCED FCT/COPY/ORIGIN*

- **1** Press  $\star$ , enter **843** using the keypad.
- **2** Select the X and Y coordinates with the buttons  $\triangle$ or  $\blacktriangledown$ .
- **3** Setup the desired coordinates with the numerical keypad or the buttons  $\blacktriangle$  and  $\blacktriangledown$ .
- **4** Confirm your choice by pressing the **OK** button.
- **5** Quit this menu by pressing the  $\Diamond$  button.

## <span id="page-19-1"></span>**Contrast setup**

The **CONTRAST** parameter allows to choose the photocopy contrast.

#### ! *844 - ADVANCED FCT/COPY/CONTRAST*

- **1** Press  $\star$ , enter **844** using the keypad.
- **2** Setup the desired level of contrast with the buttons  $\blacktriangle$  and  $\blacktriangledown$ .
- **3** Confirm your choice by pressing the **OK** button.
- **4** Quit this menu by pressing the  $\Diamond$  button.

## <span id="page-19-2"></span>**Brightness setup**

The **BRIGHTNESS** parameter allows to lighten or darken your output.

#### ! *845 - ADVANCED FCT/COPY/BRIGHTNESS*

- **1** Press  $\star$ , enter **845** using the keypad.
- **2** Setup the desired brightness with the buttons  $\triangle$ and  $\blacktriangledown$ .
- **3** Confirm your choice by pressing the **OK** button.
- **4** Quit this menu by pressing the  $\phi$  button.

## <span id="page-19-3"></span>**Paper type setup**

- ! *851 ADVANCED FCT/SCAN. & PRINT/PAPER TYPE*
- **1** Press  $\star$ , enter **851** using the keypad.
- **2** Select the paper **NORMAL** or **THICK** that you use with the buttons  $\blacktriangle$  and  $\blacktriangledown$ .
- **3** Confirm your choice by pressing the **OK** button.
- **4** Quit this menu by pressing the  $\phi$  button.

## <span id="page-19-4"></span>**Paper tray selection**

The **Automatic** selection can have two meanings depending on the paper format defined on the paper trays. The following table describes the different cases.

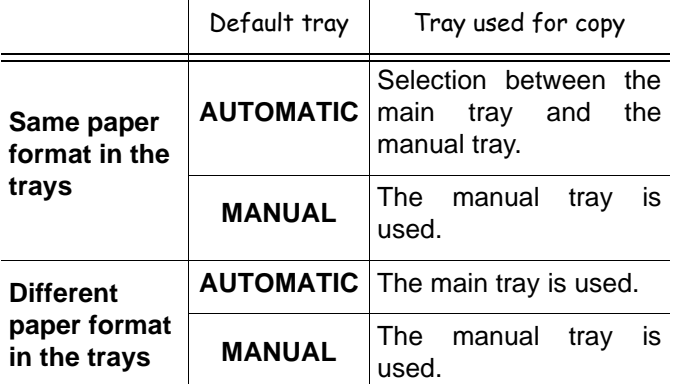

#### ! *852 - ADVANCED FCT/SCAN. & PRINT/TRAY PAPER*

- **1** Press  $\star$ , enter **852** using the keypad.
- **2** Select the default paper tray to use, **AUTOMATIC** or **MANUAL**, with the buttons  $\triangle$  and  $\triangledown$ .
- **3** Confirm by pressing the **OK** button.
- **4** Quit this menu by pressing the **o** button.

#### <span id="page-19-5"></span>**Flat-bed analysis margins setup**

If you want to, you can offset the lateral margins of the document to the left or right during the analysis with your flat-bed scanner.

#### ! *854 - ADVANCED FCT/SCAN. & PRINT/ FLATBED MARG*

- **1** Press  $\star$ , enter **854** using the keypad.
- **2** Setup the left / right margins offsets (by 0.5 mm steps) with the buttons  $\blacktriangle$  and  $\blacktriangledown$ .
- **3** Confirm by pressing the **OK** button.
- **4** Quit this menu by pressing the  $\mathcal{O}$  button.

#### <span id="page-19-6"></span>**Left and right printing margins setup**

If you want to, you can offset the lateral margins of the document to the left or right during printing.

#### ! *855 - ADVANCED FCT/SCAN. & PRINT/ PRINTER MARG*

- **1** Press  $\star$ , enter 855 using the keypad.
- **2** Setup the left / right margins offsets (by 0.5 mm steps) with the buttons  $\blacktriangle$  and  $\blacktriangledown$ .
- **3** Confirm by pressing the **OK** button.
- **4** Quit this menu by pressing the **O** button.

**[Copy](#page-17-0)**

## <span id="page-20-0"></span>**Top and bottom printing margins setup**

If you want to, you can offset the lateral margins of the document towards the top or the bottom during printing.

#### ! *856 - ADVANCED FCT/SCAN. & PRINT/TOP PRINT.*

- 1 Press  $\blacktriangleright$ , enter 856 using the keypad.
- **2** Setup the top / bottom margins offsets (by 0.5 mm steps) with the buttons  $\blacktriangle$  and  $\blacktriangledown$ .
- **3** Confirm by pressing the **OK** button.
- **4** Quit this menu by pressing the  $\phi$  button.

## <span id="page-20-1"></span>**Format paper setup**

This menu allows you to define the default paper format of the manual tray and the main tray. You can also setup the default scanning width.

#### ! *857 - ADVANCED FCT/SCAN. & PRINT/ PAPER FORMAT*

- **1** Press  $\star$ , enter 857 using the keypad.
- **2** Select the paper tray for which you want to define a default paper format with the buttons  $\blacktriangle$  and  $\blacktriangledown$ .
- **3** Confirm by pressing the **OK** button.
- 4 Choose the paper format with the buttons  $\triangle$  or  $\blacktriangleright$ according to the following table:

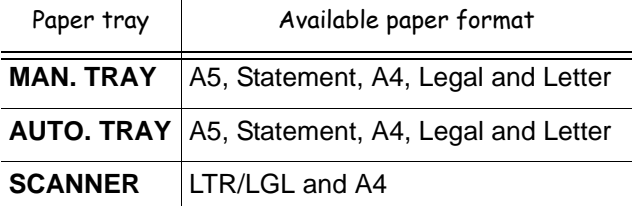

- **5** Confirm by pressing the **OK** button.
- **6** Quit this menu by pressing the  $\phi$  button.

## <span id="page-21-6"></span><span id="page-21-0"></span>**Parameters/ Setup**

*You can setup your machine as you like depending on the use. You will find in this chapter description of the functions.*

*You can print the functions guide and the available setup of your multifunction machine.*

## <span id="page-21-1"></span>*Language*

This setting enables you to choose the menu language of your choice. By default, the multifunction machine is set to English.

To select the language:

#### !*203 - SETUP / GEOGRAPHICAL / LANGUAGE*

- **1** Press  $\star$ , enter **203** using the keypad.
- **2** Select the required language using  $\blacktriangledown$  and  $\blacktriangle$ , then press the **OK** key to confirm.
- **3** To exit this menu, press

## <span id="page-21-2"></span>*Technical Parameters*

As delivered your machine is preset by default. However, you may adjust it to meet your requirements by resetting the technical parameters.

To set the technical parameters:

## !*29 - SETUP / TECHNICALS*

- **1** Press  $\star$ , enter **29** using the keypad.
- **2** Select the desired parameter and confirm with **OK**.
- **3** With the keys  $\bullet$  or  $\bullet$ , modify the parameter settings by following the table below and press **OK**.

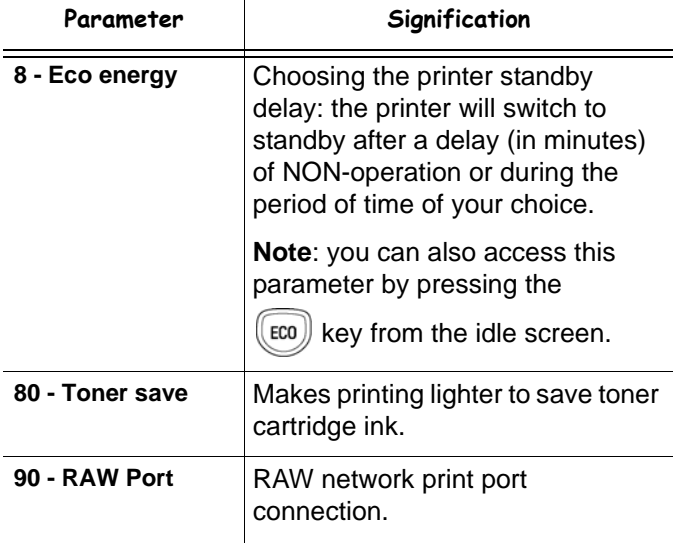

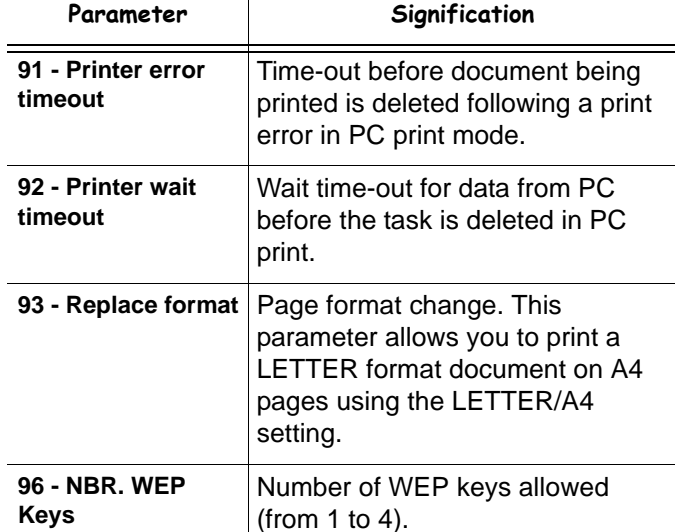

## <span id="page-21-3"></span>*Printing the functions guide*

 $\overline{1}$ 

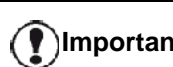

**Important** *The printing is not possible on A5 (or Statement) paper format.*

!*51 - PRINT / FUNCTIONS LIST*

Press  $\star$ , enter **51** using the keypad.

The printing of the functions guide starts.

**Note** *You can also access the PRINT menu by pressing the button.*

## <span id="page-21-4"></span>*Print the list of setups*

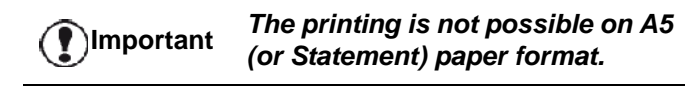

To print the list of setups:

!*56 - PRINT / SETUP*

Press !, enter **56** using the keypad.

The printing of the list of setups starts.

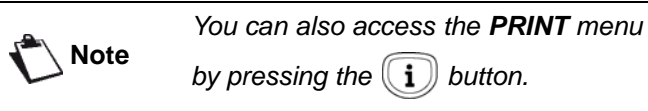

## <span id="page-21-5"></span>*Lock the machine*

This function prevents non-authorized people from accessing the machine. An access code will be required every time someone wants to use the device. After each use, the device will lock automatically.

Before that you have to enter a lock code.

## !*811 - ADVANCED FCT / LOCK / LOCKING CODE*

**1** Press  $\star$ , enter **811** using the keypad.

**[Parameters/Setup](#page-21-0)**

**Parameters/Setup** 

**2** Enter your lock code (4 digits) with the keyboard, confirm with **OK**.

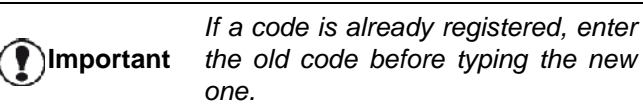

- **3** Enter again your lock code (4 digits) with the keyboard, confirm with **OK**.
- **4** Quit this menu by pressing the **Q** button.

## <span id="page-22-0"></span>**Lock the keyboard**

Every time you use your machine, you will have to enter your code.

## !*812 - ADVANCED FCT / LOCK / LOCK KEYBD.*

- **1** Press  $\star$ , enter **812** using the keypad.
- **2** Enter the four-digit locking code with the keypad.
- **3** Press **OK** to confirm.
- **4** With the buttons  $\star$  or  $\star$ , choose **ON** and confirm with **OK**.
- **5** Quit this menu by pressing the **button**.

## <span id="page-22-1"></span>**Lock the Media service**

This function prevents access to the Media service. The access code will be required every time someone wants to use the USB key functions:

- analyse the contents of a connected USB key,
- print from a USB key, delete files.

To access the Media service locking menu:

#### !*816 - ADVANCED FCT / LOCK / LOCK MEDIA*

- **1** Press  $\star$ , enter **816** using the keypad.
- **2** Enter the four-digit locking code with the keypad.
- **3** Press **OK** to confirm.
- **4** With the buttons  $\blacktriangleright$  or  $\blacktriangle$ , choose **ON** and confirm with **OK**.
- **5** Quit this menu by pressing the **button**.

## <span id="page-22-2"></span>*Read the counters*

This function allows you to view the activity counters for your machine at any time.

According to your needs, you can read the counters for:

- scanned pages,
- printed pages.

## <span id="page-22-3"></span>**Scanned pages counter**

To view the number of pages scanned on your machine:

!*823 - ADVANCED FCT / COUNTERS / SCANNED PAGE*

- **1** Press  $\star$ , enter **823** using the keypad.
- **2** The number of scanned pages appears on the screen.
- **3** Quit this menu by pressing the **1** button.

## <span id="page-22-4"></span>**Printed pages counter**

To view the number of pages printed on your machine:

## !*824 - ADVANCED FCT / COUNTERS / PRINTED PG*

- **1** Press  $\star$ , enter **824** using the keypad.
- **2** The number of printed pages appears on the screen.
- **3** Quit this menu by pressing the **button**.

## <span id="page-22-5"></span>*Display the consumables status*

You can read at any time the remaining toner in the cartridge. This level appears in percentage.

#### !*86 - ADVANCED FCT / CONSUMABLES*

- **1** Press  $\star$ , enter **86** using the keypad.
- **2** The available toner percentage appears on the screen.
- **3** Quit this menu by pressing the **button**.

## <span id="page-22-7"></span><span id="page-22-6"></span>*Calibrate your scanner*

You can do this operation when the quality of photocopied documents is not satisfactory anymore.

#### !*80 - ADVANCED FCT / CALIBRATION*

- **1** Press ▼, enter 80 using the keypad. Confirm with **OK**.
- **2** The scanner is triggered and a calibration is done automatically.
- **3** At the end of the calibration, the machine comes back to the screen saver.

## <span id="page-23-0"></span>**Network features**

*You may connect your multifunction terminal to a wireless network.*

*However, practical knowledge of your computer configuration is required to set up a network.*

You can connect your machine to a PC using a USB cable or make a wireless connection (via radio) with a PC or network.

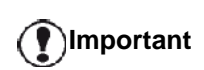

*If you have a WLAN adaptor, you can incorporate your machine as a network printer into a radio network. This works only with an approved adaptor that you can obtain from our ordering department. For further information, contact http://www.okiprintingsolutions.com.*

## <span id="page-23-1"></span>*Type of radio network*

*A radio network or WLAN (Wireless Local Area Network) is created when at least two computers, printers or other peripheral devices communicate with each other in a network via radio waves (high frequency waves). The transmission of data in the radio network is based on the standards 802.11b and 802.11g. According to how the network is set up, it may be described as an infrastructure network or an ad-hoc network.*

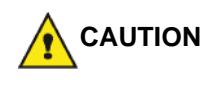

*Beware, when you are using a wireless connection, that certain items of medical equipment, sensitive or security systems may be affected by the radio transmissions of your device; in all cases, please follow safety guidelines closely.*

## <span id="page-23-2"></span>**Radio infrastructure network**

In an infrastructure network, several devices communicate via a central access point (a gateway or router). All data is sent to the access point (gateway or router) from where it is re-distributed.

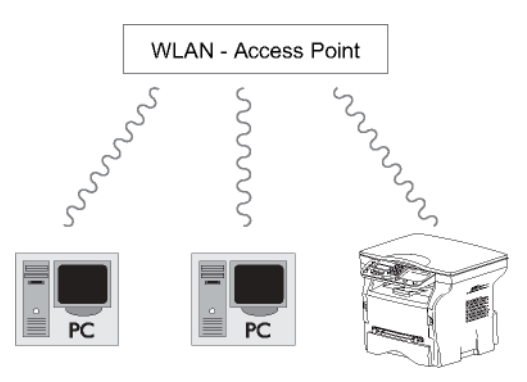

## <span id="page-23-3"></span>**Radio ad-hoc network**

In an ad-hoc network, the devices communicate directly with each other without passing through an access point. The speed of communication across the whole radio network is as fast as the weakest connection in the network. The speed of communication is also dependent on spatial distance between transmitter and receiver, as well as the number of barriers, such as walls or ceilings.

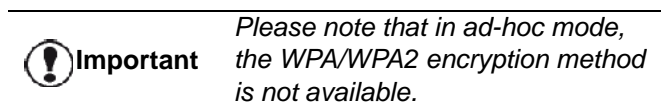

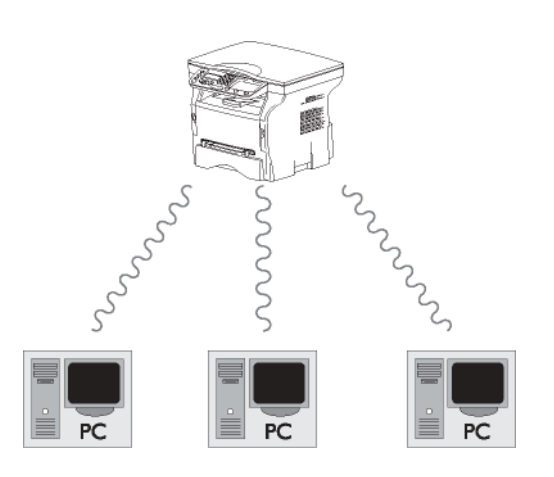

## <span id="page-23-4"></span>*Radio networks (WLAN)*

Three steps are necessary to incorporate your machine into a radio network (WLAN):

- **1** Configure the network to your PC.
- **2** Set up the parameters for your machine so that it can function in a network.
- **3** Having set up the parameters for your device, install the Companion Suite Pro software onto your PC with the necessary printer drivers.

Once the machine is incorporated into a WLAN network, you can from your PC:

- print documents on the multifunction machine from your usual applications,
- scan color, grey scale or black and white documents on your PC.

*The PC and all other devices must have their parameters set up to the same network as the multifunction machine. All the details needed for setting up the device, such as the network names (SSID), type of radio network, encryption key, IP address or subnetwork mask, must match the specifications of the network.*

**Important**

*You will find these details on your PC or on the Access Point.*

*To find out how to set up the parameters for your PC, please consult the users' manual for your WLAN adaptor. For large networks, please seek the advice of your network administrator.*

*You can be sure of perfect communication if you use an approved adaptor in conjunction with your PC.*

**Note**

*All of the latest printer drivers for the approved adaptor may be found on our website together with further information: http://www.okiprintingsolutions.com.*

## <span id="page-24-0"></span>*Connect your WLAN adaptor*

Your machine belongs to a new generation of terminals that you can incorporate into a WLAN network using a WLAN USB key.

> *Your machine's network radio adaptor transmits data using the radio protocol IEEE 802.11g; it can also be incorporated into an existing IEEE 802.11b network.*

*When connecting to your machine, only use the approved adaptor. Other transmitting or receiving adaptors may damage your device.*

**Important**

*Irrespective of whether you use your machine in an infrastructure or adhoc network, you must set up certain network and security parameters (for example, the Service-Set-ID (SSID) and the encryption key). These must match the network's specifications.*

**1** Plug your WLAN USB key into the USB port of your machine.

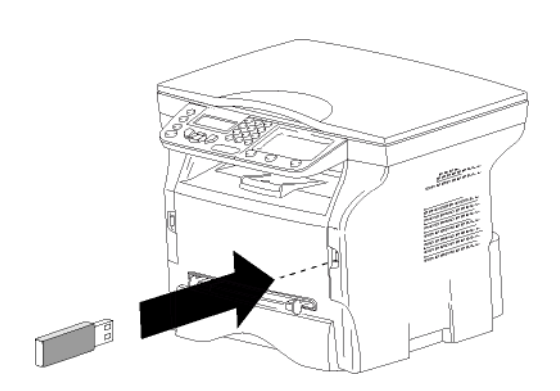

## <span id="page-24-1"></span>*Configure your network*

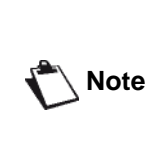

*We recommend that the settings of your WLAN network should only be changed by a person with a good knowledge of the configuration of your computer.*

## <span id="page-24-2"></span>**Creating or rejoining a network**

*Before attempting to use a WLAN adaptor on your machine, you must enter the parameters that will allow a WLAN network to recognise your machine.*

**On your machine you will find simple instructions that guide you step by step through the set-up of your network. Just follow them!** 

#### ! *281 - SETUP / WLAN / CONFIG. ASS.*

- **1** Type in  $\star$ , select the menu **SETUP** using the keys  $\bullet$  or  $\bullet$  and confirm with **OK**.
- **2** Select **WLAN** using the keys  $\bullet$  or  $\bullet$  and confirm with **OK**.
- **3** Select **CONFIG.** ASS. using the keys  $\blacktriangledown$  or  $\blacktriangle$  and confirm with **OK**.

The machine searches for existing networks.

**4** Select your existing network, or select **NEW NETWORK** to create it, using the keys  $\blacktriangledown$  or  $\blacktriangle$  and confirm with **OK**.

**Note**

*If you choose an existing network, steps 5 and 6 (and possibly 7) are carried out automatically.*

- **5 SSID** appears on the screen, enter the name of your network using the numerical keypad, pressing the keys one after the other until you obtain the name you want (32 characters maximum) and confirm with **OK**.
- **6 AD-HOC MODE** or **INFRA. MODE** appear on the screen. Go back to the beginning of the chapter and make your choice.

Select one of these modes and confirm with **OK**.

- If you choose AD-HOC mode, the sub-menu **CHANNEL** appears, enter a figure between 1 and 13 (1 to 11 for the US) and confirm with **OK**.
- **7** Select your encryption method, **OFF**, **WEP** or **WPA**, and confirm with **OK**:

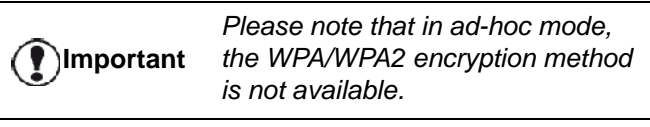

- If you choose **WEP**, enter the WEP key that you are using on your network.

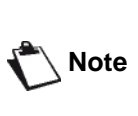

*The WEP key number may be configured in the menu:* ! *29 - SETUP / TECHNICALS / WEP KEYS NBR.*

If you choose **WPA**, enter the WPA or WPA2 key that you are using on your network.

**8 IP CONF.: MANU** or **IP CONF.: AUTO** appear on the screen.

If you choose to set up the system manually, go to the next paragraph and enter the parameters IP ADDRESS, SUBNET MASK and GATEWAY.

- **9** At the end of this procedure, you return to the main menu of **CONFIG. ASS.**
- **10** Exit this menu by pressing the **C** key.

Once the network has been set up, the LED of the WLAN USB key should be on.

## <span id="page-25-0"></span>*Referring to or changing your network parameters*

Each of the parameters of your network may be changed as your network develops.

- ! *2822 SETUP / WLAN / PARAMETERS / IP ADDRESS*
- **1** Type in  $\star$ , select the menu **SETUP** using the keys  $\bullet$  or  $\bullet$  and confirm with **OK**.
- **2** Select **WLAN** using the keys  $\blacktriangledown$  or  $\blacktriangle$  and confirm with **OK**.
- **3** Select **PARAMETERS** using the keys  $\rightarrow$  or  $\rightarrow$  and confirm with **OK**.
- **4** Select **IP ADDRESS** using the keys  $\star$  or  $\star$  and confirm with **OK**.
- **5** The number of your IP address will appear in the format **000.000.000.000**. Enter the new IP address for your machine in the format displayed and confirm with **OK**.
- **6** Exit this menu by pressing the **6** key.

## ! *2823 - SETUP / WLAN / PARAMETERS / SUBNET MASK*

- **1** Type in  $\star$ , select the menu **SETUP** using the keys  $\bullet$  or  $\bullet$  and confirm with **OK**.
- **2** Select **WLAN** using the keys  $\rightarrow$  or  $\rightarrow$  and confirm with **OK**.
- **3** Select **PARAMETERS** using the keys  $\rightarrow$  or  $\rightarrow$  and confirm with **OK**.
- **4** Select **SUBNET MASK** using the keys  $\blacktriangledown$  or  $\blacktriangle$  and confirm with **OK**.
- **5** The number of your subnet mask will appear in the format **000.000.000.000**. Enter the new submask of your machine in the format displayed and confirm with **OK**.
- **6** Exit this menu by pressing the  $\left[\begin{matrix}\infty\\ \infty\end{matrix}\right]$  key.

## ! *2824 - SETUP / WLAN / PARAMETERS / GATEWAY*

- **1** Type in !, select the menu **SETUP** using the keys  $\bullet$  or  $\bullet$  and confirm with **OK**.
- **2** Select **WLAN** using the keys  $\rightarrow$  or  $\rightarrow$  and confirm with **OK**.
- **3** Select **PARAMETERS** using the keys  $\rightarrow$  or  $\rightarrow$  and confirm with **OK**.
- **4** Select **GATEWAY** using the keys  $\bullet$  or  $\bullet$  and confirm with **OK**.
- **5** The number of your gateway will appear in the format **000.000.000.000**. Enter the new gateway for your machine in the format displayed and confirm with **OK**.

**6** Exit this menu by pressing the  $\left|\mathcal{C}\right|$  key.

## ! *2825 - SETUP /WLAN / PARAMETERS / SSID*

- **1** Type in  $\star$ , select the menu **SETUP** using the keys  $\blacktriangleright$  or  $\blacktriangle$  and confirm with **OK**.
- **2** Select **WLAN** using the keys  $\rightarrow$  or  $\rightarrow$  and confirm with **OK**.
- **3** Select **PARAMETERS** using the keys  $\bullet$  or  $\bullet$  and confirm with **OK**.
- **4** Select **SSID** using the keys  $\blacktriangledown$  or  $\blacktriangle$  and confirm with **OK**.
- **5** The name of your network will appear on the screen. Enter the new name of your network and confirm with **OK**.
- **6** Exit this menu by pressing the  $\bigotimes$  key.

## ! *2826 - SETUP / WLAN / PARAMETERS / MODE*

- **1** Type in  $\star$ , select the menu **SETUP** using the keys  $\bullet$  or  $\bullet$  and confirm with **OK**.
- **2** Select **WLAN** using the keys  $\bullet$  or  $\bullet$  and confirm with **OK**.
- **3** Select **PARAMETERS** using the keys  $\rightarrow$  or  $\rightarrow$  and confirm with **OK**.
- **4** Select MODE using the keys  $\star$  or  $\star$  and confirm with **OK**.
- **5** The symbol **>>**, tells you that your network is in active mode.
- **6** Select one of the modes and confirm with **OK**.
	- If you choose the AD-HOC MODE, the submenu **CHANNEL** will appear; enter a number between 1 and 13 (1 to 11 for the US) and confirm with **OK**.
- **7** Exit this menu by pressing the  $\left[ \begin{matrix} \circledA \end{matrix} \right]$  key.
- **Important** ( ∤

*In an AD-HOC network, the devices communicate directly with each other without passing through an access point. The speed of communication across the whole AD-HOC radio network is as fast as the weakest connection in the network. The speed of communication is also dependent on spatial distance between transmitter and receiver, as well as the number of barriers, such as walls or ceilings.*

 **[Network features](#page-23-0)**

Network features

This parameter allows you to make your network secure by setting the encryption method to use in your WLAN network.

- **1** Type in  $\blacktriangleright$ , select the menu **SETUP** using the keys  $\bullet$  or  $\bullet$  and confirm with **OK**.
- **2** Select **WLAN** using the keys  $\bullet$  or  $\bullet$  and confirm with **OK**.
- **3** Select **PARAMETERS** using the keys  $\star$  or  $\text{A}$  and confirm with **OK**.
- **4** Select **SECURITY** using the keys  $\star$  or  $\star$  and confirm with **OK**.
- **5** Choose **WEP**, **WPA** or **OFF** and confirm with **OK**.
	- If you choose **WEP**, enter a password: - In a 64 bit security configuration, the password must contain five characters exactly. - In a 128 bit security configuration, the

password must contain 13 characters exactly.

*You may also enter the password using the hexadecimal system, if this is the case:*

*- For a 64 bit security configuration, the password must contain exactly 10 hexadecimal characters. - For a 128 bit security configuration, the password must contain exactly* 

- *26 hexadecimal characters.*
- If you choose **WPA**, enter a WPA or WPA2 password (min. 8 characters to 63 characters max.).

The password can contain alphanumerical characters - numbers and letters - and any other symbol available on the keypad. The only invalid character is "€" (euro currency sign).

**6** Exit this menu by pressing the  $\left\{ \emptyset \right\}$  key.

**Note**

#### ! *2828 - SETUP / WLAN / PARAMETERS / HOSTNAME*

The machine name allows you to identify your machine on the network via a PC (for example with the name "PRINT-NETWORK-1").

- **1** Type in !, select the menu **SETUP** using the keys  $\bullet$  or  $\bullet$  and confirm with **OK**.
- **2** Select **WLAN** using the keys  $\rightarrow$  or  $\rightarrow$  and confirm with **OK**.
- **3** Select **PARAMETERS** using the keys  $\star$  or  $\text{A}$  and confirm with **OK**.
- **4** Select HOSTNAME using the keys  $\star$  or  $\star$  and confirm with **OK**.
- **5** Type in the desired name (15 characters maximum) and confirm with **OK**.
- **6** Exit this menu by pressing the  $\bigotimes$  key.

Once your connection has been set up, you must install the network printer driver on your PC so that you can print your documents.

Refer to the paragraph **[Software installation](#page-31-5)**, page 32.

#### <span id="page-26-0"></span>**An example of how an AD-HOC network may be set up**

An example of how to configure an Ad-hoc network without security protection using the following parameters:

- network name: "house"
- radio type: "ad-hoc"
- channel: "1"
- PC's IP address: "169.254.0.1"
- PC's subnetwork mask: "255.255.0.0"
- PC's gateway: "0.0.0.0"
- IP address of the multifunction machine: "169.254.0.2"
- subnetwork mask of the multifunction machine: "255.255.0.0"
- multifunction machine's gateway: "0.0.0.0"

## <span id="page-26-1"></span>*Setting up a multifunction machine*

- **1** Plug the WLAN USB key into the USB connector of the multifunction machine.
- **2** Type in !, select the menu **SETUP** using the keys  $\bullet$  or  $\bullet$  and confirm with **OK**.
- **3** Select **WLAN** using the keys  $\bullet$  or  $\bullet$  and confirm with **OK**.
- **4** Select CONFIG. ASS. using the keys  $\star$  or  $\star$  and confirm with **OK**.
- **5** Select **NEW NETWORK** using the keys  $\star$  or  $\uparrow$ and confirm with **OK**.
- **6 SSID** appears on the screen, enter "**house**" using the numerical keypad and confirm with **OK**.
- **7** Select the mode **AD-HOC MODE** and confirm with **OK**.
- **8** Enter "**1**" in the field **CHANNEL** and confirm with **OK**.
- **9** Select **OFF** and confirm with **OK**.
- **10** Select **IP CONF.: MANU** and confirm with **OK**.
- **11** Enter "**169.254.0.2**" in the field **IP ADDRESS** and confirm with **OK**.
- **12** Enter "**255.255.0.0**" in the field **SUBNET MASK**  and confirm with **OK**.
- **13** Enter "**0.0.0.0**" in the field **GATEWAY** and confirm with **OK**.
- **14** At the end of this process, you return to the main menu of **ASS. CONFIG.**
- **15** Exit this menu by pressing the  $\left[\begin{matrix}\infty\\ \infty\end{matrix}\right]$  key.

Once the network has been set up, the LED of the WLAN USB key should be on.

You must now set up the PC.

## <span id="page-27-0"></span>**Setting up the PC**

For this section, refer to the instructions supplied by the manufacturer of the WLAN USB key to help you to find and join the "house" network.

- **1** You may need to install the software for the WLAN USB key on the PC, if this has not already been done.
- **2** Plug WLAN USB key into a USB port on the PC.
- **3** Use the software of the WLAN USB key to detect the network.
- **4** Join the network "**house**" once this has been detected.
- **5** Now set up the WLAN network connection of your PC.

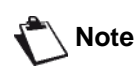

*To guide you through this stage, refer to the paragraph "Setting the parameters for a connection" in the manufacturer's instructions.*

To do this, you must configure the element **Protocol Internet (TCP/IP)** for the WLAN connection that has been created. If this element is set up in such a way as to obtain an IP address automatically, you must change it to manual mode to set up the TCP/IP address ("169.254.0.1" in our example), the subnet mask ("255.255.0.0" in our example) and the default gateway ("0.0.0.0" in our example).

**6** Enter **OK**.

# <span id="page-28-0"></span>**USB memory key**

*You can connect a USB memory Key on the front side of your machine. The files stored in TXT, TIFF and JPEG formats will be analysed and you will be able to use the following actions:*

- *print the stored files contained in your USB memory key1,*
- *delete the files contained in your USB memory key,*
- *run an analysis on the contents of the inserted USB memory key,*
- *digitalise a document on your USB memory key.*

## <span id="page-28-1"></span>*Use of the USB memory key*

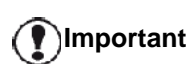

*Always respect the insertion way when you connect a USB memory key to the machine. Do not disconnect your USB memory* 

*key while the machine is reading its contents or writing contents.*

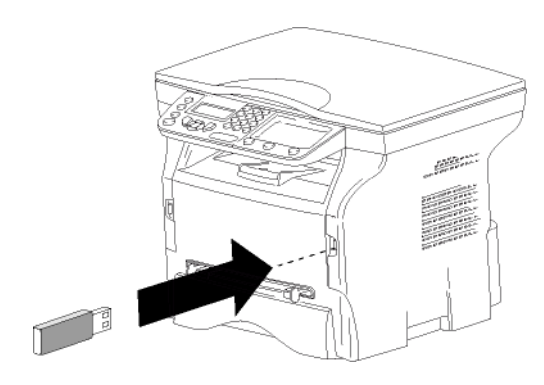

## <span id="page-28-2"></span>**Print your documents**

## **Important** *The printing is not possible on A5 (or Statement) paper format.*

You can print the stored files or a list of the files located in the USB memory key.

## <span id="page-28-3"></span>*Print the list of files located in the key*

To print the list of files located in the key:

! *01 - MEDIA / PRINT DOC. / LIST*

- **1** Insert the USB memory key on the front side of the machine respecting the insertion way. **MEDIA ANALYSIS** appears on the screen.
- **2** Select **PRINT DOC.** with the  $\rightarrow$  or  $\rightarrow$  buttons and confirm with **OK**.
- **3** Select LIST with the  $\div$  or  $\div$  buttons and confirm with **OK**.
- **4** The list is shown in a table with the following information:
	- the analysed files are indexed in an incremental 1 by 1 order,
	- the files name with their extension,
	- the date of the files last save,
	- the files size in Kbytes.

## <span id="page-28-4"></span>*Print the files located in the key*

To print the files located in the key:

## ! *01 - MEDIA / PRINT DOC. / FILE*

- **1** Insert the USB memory key on the front side of the machine respecting the insertion way. **MEDIA ANALYSIS** appears on the screen.
- **2** Select **PRINT DOC.** with the  $\rightarrow$  or  $\rightarrow$  buttons and confirm with **OK**.
- **3** Select **FILE** with the  $\rightarrow$  or  $\rightarrow$  buttons and confirm with **OK**.
- **4** You have three possibilities to print your files:
	- ALL, to print all the files located in the USB memory key. Select ALL with the  $\blacktriangledown$  or  $\blacktriangle$  buttons and confirm with **OK**. The printing is started automatically.
		- **SERIES**, to print a series of files located in the USB memory key.

Select **SERIES** with the  $\blacktriangledown$  or  $\blacktriangle$  buttons and confirm with **OK**.

**FIRST FILE** and the first indexed file appears on the screen. Select with the  $\rightarrow$  or  $\rightarrow$  buttons the first file of the series to print and confirm with **OK**. A star (**\***) appears on the left side of the file.

*LAST FILE* appears on the screen. Select with the  $\bullet$  or  $\bullet$  buttons the last file of the series to print and confirm with **OK**.

Press the  $\Diamond$  button.

**COPIES NUMBER** appears on the screen, enter the desired number of copies with the numerical keypad and confirm with **OK**. Select the printing format (for JPEG files): **A4** or **LETTER** (depending on model), or **PHOTO** and confirm with **OK**.

Select the printing format: **THICK** or **NORMAL** and confirm with **OK** to start printing.

<sup>1.</sup> It may be possible that some TIFF files of your USB memory key cannot be printed due to data format limitation.

**SELECTION**, to print one or several files located in the USB memory key. Select with the  $\blacktriangleright$  or  $\blacktriangle$  buttons the file to print and confirm with **OK**. A star (**\***) appears on the left side of the file.

Repeat this step for each file you want to print.

## Press the  $\Diamond$  button.

**COPIES NUMBER** appears on the screen, enter the desired number of copies with the numerical keypad and confirm with **OK**.

Select the printing format (for JPEG files): **A4** or **LETTER** (depending on model), or **PHOTO** and confirm with **OK**.

Select the printing format: **THICK** or **NORMAL** and confirm with **OK** to start printing.

**5** Quit this menu by pressing the **button**.

## <span id="page-29-0"></span>**Delete your files located in the key**

You can delete files located in your USB memory key.

#### ! *06 - MEDIA / DELETE / MANUAL*

- **1** Insert the USB memory key on the front side of the machine respecting the insertion way. **MEDIA ANALYSIS** appears on the screen.
- **2** Select **DELETE** with the  $\blacktriangledown$  or  $\blacktriangle$  buttons and confirm with **OK**.
- **3** Select **MANUAL** with the  $\rightarrow$  or  $\rightarrow$  buttons and confirm with **OK**.
- **4** You have three possibilities to delete your files:
	- ALL, to delete all the files located in the USB memory key. Select **ALL** with the  $\rightarrow$  or  $\rightarrow$  buttons and confirm with **OK**. You come back to the previous menu.
	- SERIES, to delete a series of files located in the USB memory key. Select **SERIES** with the  $\star$  or  $\star$  buttons and

confirm with **OK**.

*FIRST FILE* and the first indexed file appears on the screen. Select with the  $\rightarrow$  or  $\rightarrow$  buttons the first file of the series to delete and confirm with **OK**. A star (**\***) appears on the left of the file. *LAST FILE* appears on the screen, select with the  $\star$  or  $\star$  buttons the last file of the series to delete and confirm with **OK**. A star (**\***) appears on the left side of the file.

Press the  $\Diamond$  button.

You come back to the previous menu.

**SELECTION**, to delete only one or several files located in the USB memory key.

Select with the  $\blacktriangleright$  or  $\blacktriangle$  buttons the file to delete and confirm with **OK**. A star (**\***) appears on the left side of the file.

Repeat this step for each file you want to delete.

Press the  $\Diamond$  button.

You come back to the previous menu.

**5** Quit this menu by pressing the  $\left[\bigotimes_{k=1}^{\infty}$  button.

## <span id="page-29-1"></span>*Analyse the USB memory key content*

After a period of inactivity, your machine will return to the main menu. To view the USB memory key again please proceed as follows:

#### ! *07 - MEDIA / MEDIA ANALYSIS*

- **1** Press  $\star$ , enter **07** using the keypad.
- **2** The USB memory key analysis is started.
- **3** You can print or delete the detected files located in your USB memory key. Refer to the previous chapters.

## <span id="page-29-2"></span>*Save a document on a USB memory key*

This function allows you to digitise and save a document directly in the folder OKI MB260\SCAN on a USB memory key. The folder OKI MB260\SCAN is created by the application.

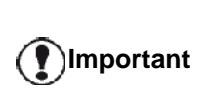

*Before digitalising a document, make sure that your USB memory key has sufficient disk space. If not, you can delete manually the files, see section* **[Delete your files](#page-29-0)  [located in the key](#page-29-0)***, page 30.*

- **1** Place the document to be copied face down on the glass.
- **2** Insert the USB memory key on the front side of the machine respecting the insertion way. The USB memory key analysis is started. When the analysis is finished, the **MEDIA** menu is displayed.
- **3** Select **SCAN TO** with the  $\star$  or  $\star$  buttons then confirm with the **OK** button.

*You can also access this function in two other ways:*

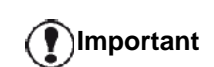

- *by pressing the*  $(scan)$  *button then by selecting SCAN-TO-MEDIA.*
- *by pressing the* ! *button from the screen saver then by typing 03 on the numerical keypad.*
- **4** Choose between **B&W SCAN** or **COLOR SCAN** with the  $\blacktriangleright$  or  $\blacktriangle$  buttons and confirm with **OK**.
- **5** With the alphanumerical keypad, give a name to the scan file (up to 20 characters) and confirm with **OK**.
- **6** Choose the scan format between **IMAGE** and **PDF**, and confirm to start the scan and the recording of the document.

**IMAGE** allows to have the same kind of file as a photo. **PDF** is a format for the digital documents creation.

*With the IMAGE format, if you have selected:*

- *• BLACK&WHITE, the picture will be saved in TIFF format.*
- *• COLOR, the picture will be saved in JPEG format.*

*You can choose the image resolution that will be digitized to the USB memory key; the default resolution is AUTO.*

**Important**

*Press the*  $\left( \because \right)$  button several times *and select the resolution you require:*

- *Scanning in BLACK&WHITE:*
	- *icon: text resolution.*
	- *icon: photo resolution.*
	- *no icon: auto resolution.*
- *Scanning in COLOR:*
	- *icon: text resolution.*
	- *no icon: auto resolution.*

The beginning button  $\sqrt{\frac{1}{2}}$  immediately starts the scan and sends a file to the support with the parameters defined in the analysis format.

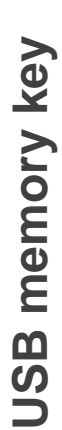

# <span id="page-31-0"></span>**PC Features**

## <span id="page-31-1"></span>*Introduction*

The Companion Suite Pro software allows the connection of a personal computer with a compatible multifunction machine.

From the PC, you can:

- manage the multifunction machine, allowing you to set it up according to your needs,
- print your documents on the multifunction machine from your usual applications,
- scan color, grey scale or black and white documents and edit them on your PC.

## <span id="page-31-2"></span>*Configuration requirements*

The minimum configuration requirements for your personal computer are:

Supported operating systems:

- Windows 2000 with at least Service Pack 4,
- Windows XP x86 (Home and Pro) with at least Service Pack 1,
- Windows 2003 server for printing driver only.
- Windows Vista (32 and 64 bit),
- Mac OS 10.3 to 10.5,
- Linux (Redhat 9.0, Debian 4.0, Suse 10.2, Fedora 7 and Ubuntu 7.10).

**Note**

*See Mac/Linux CD ROM for more information about installation instruction.*

#### Processor:

- 800 MHz for Windows 2000,
- 1 GHz for Windows XP x86 (Home and Pro),
- 1 GHz for Windows Vista (32 and 64 bit).

#### A CD-ROM drive

#### A free USB port or LAN port

600 Mbytes of available disk space for the installation RAM memory:

- 128 Mbytes minimum for Windows 2000,
- 192 Mbytes minimum for Windows XP x86 (Home and Pro),
- 1 GByte for Windows Vista (32 and 64 bit).

## <span id="page-31-5"></span><span id="page-31-3"></span>*Software installation*

This section describes the following installation procedures:

- full installation of the Companion Suite Pro software,
- installation of the drivers only.

## <span id="page-31-4"></span>**Installing the full software package**

Turn your PC on. Open an account session with the administration rights.

- **1** Open the CD-ROM drive, insert the installation CD-ROM and close the drive.
- **2** An installation procedure is automatically run (Auto run). If it does not, double-click on setup.exe at the CD-ROM's root.
- **3** A screen titled **COMPANION SUITE PRO LL2** appears. This screen allows you to install and uninstall the software, access the product's user guides or browse the CD-ROM contents.
- **4** Place your cursor on **INSTALL PRODUCTS** and confirm with left-click of the mouse.
- **5** The Products Installation screen appears. Place your cursor on **ALL PRODUCTS** and confirm by left-click with the mouse.

*The full installation copies on your hard disk the software required for the good execution of the Companion Suite Pro kit, which is:*

*- Companion Suite Pro (machine management software, printer drivers, scanner, ...),*

*- Adobe Acrobat Reader,*

*- PaperPort.*

*You may already be the owner of a version of the software available in the installation CD-ROM.*

*In this case use the CUSTOMIZED installation, select the software that you want to install on your hard drive and confirm your choice.*

**6** The welcome screen appears. Click on the **NEXT** button to launch the installation of the Companion Suite Pro in your PC.

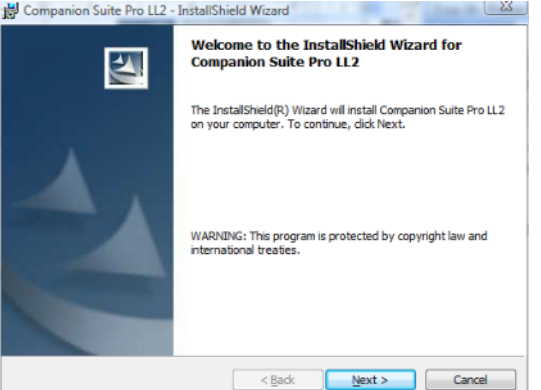

**7** To continue, you need to accept the proposed

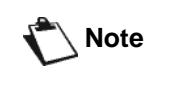

**[PC Features](#page-31-0)**

**PC Features** 

#### license agreement.

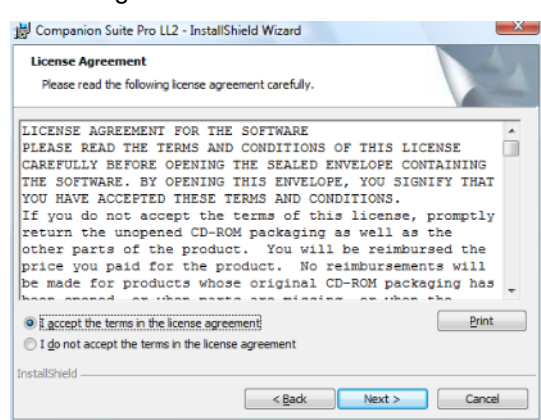

- **8** Click on the **NEXT** button.
- **9** The final installation is ready to be executed. Click on the **INSTALL** button.

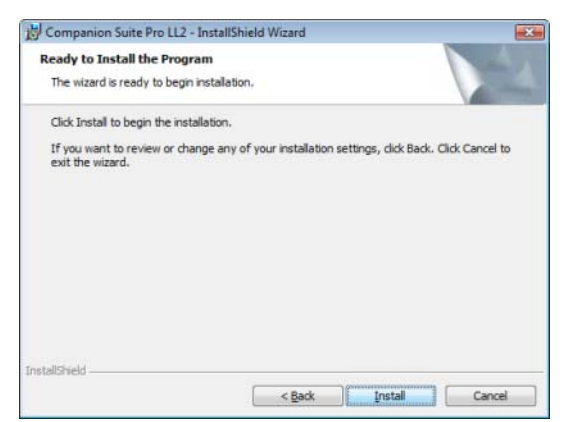

The following screen appears to indicate the progression of the installation.

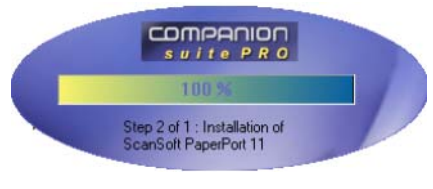

**10** Click on **OK** to finish the installation.

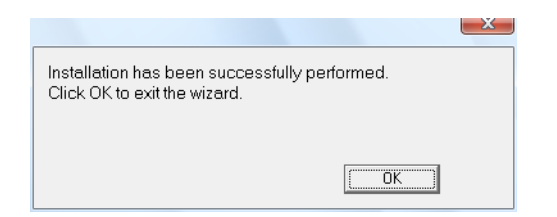

Your Companion Suite Pro kit is successfully installed on your PC.

You can now connect your multifunction machine, [refer to](#page-34-0)  paragraph **[Connections](#page-34-0)**, page 35.

You can start the multifunction machine's management software from the menu **START > ALL PROGRAMS > OKIDATA > COMPANION SUITE PRO LL2 > COMPANION DIRECTOR** or by clicking on the icon **COMPANION - DIRECTOR** located on your desktop.

#### <span id="page-32-0"></span>**Installing drivers only**

This section describes the following installation procedures:

- installation of drivers using the Companion Suite Pro software,
- manual installation of drivers.

#### <span id="page-32-1"></span>*Installing the drivers using the Companion Suite Pro software*

Turn your PC on. Open an account session with the administration rights.

- **1** Open the CD-ROM drive, insert the installation CD-ROM and close the drive.
- **2** An installation procedure is automatically run (Auto run). If it does not, double-click on setup.exe at the CD-ROM's root.
- **3** A screen titled **COMPANION SUITE PRO LL2** appears. This screen allows you to install and uninstall the software, access the product's user guides or browse the CD-ROM contents.
- **4** Place your cursor on **INSTALL PRODUCTS** and confirm with left-click of the mouse.
- **5** The Products Installation screen appears. Place your cursor on **CUSTOMIZED** and confirm by left-click with the mouse.
- **6** Place your cursor on **COMPANION SUITE PRO LL2** and confirm with left-click of the mouse.
- **7** The welcome screen appears. Click on the **NEXT** button to launch the installation of the Companion Suite Pro kit on your PC.

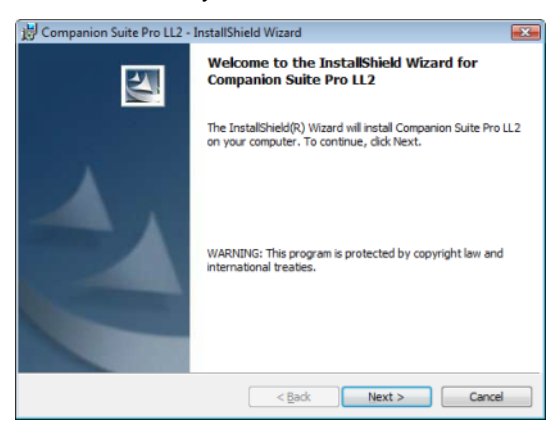

**8** To continue, you need to accept the proposed license agreement.

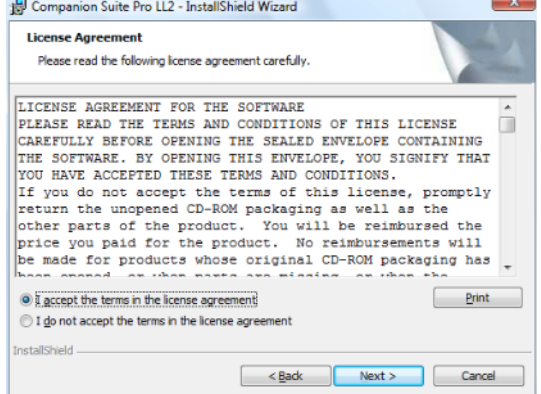

- **9** Click on the **NEXT** button.
- **10** Select **INSTALL DRIVERS** in the list and click on the **NEXT** button.

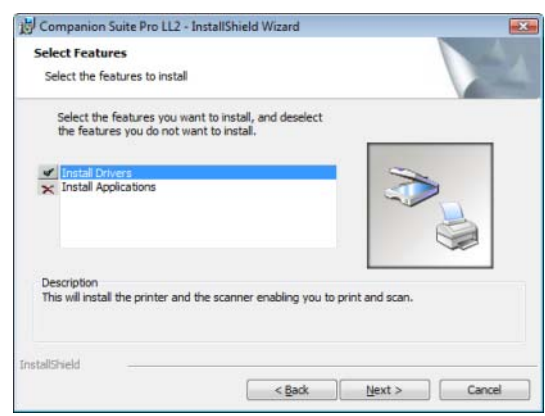

**11** Select the destination folder for installation and click on the **NEXT** button.

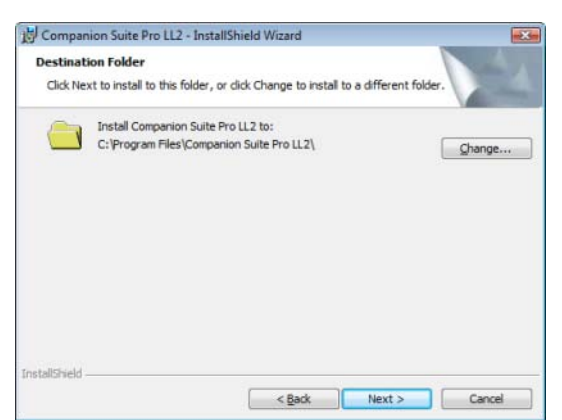

**12** The final installation is ready to be executed. Click on the **INSTALL** button.

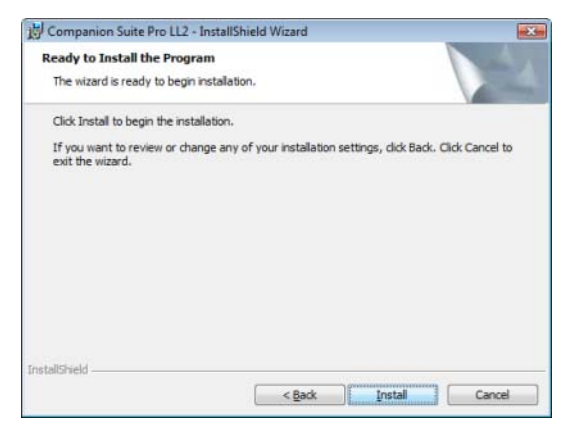

**13** A screen informs you of the installation progress.

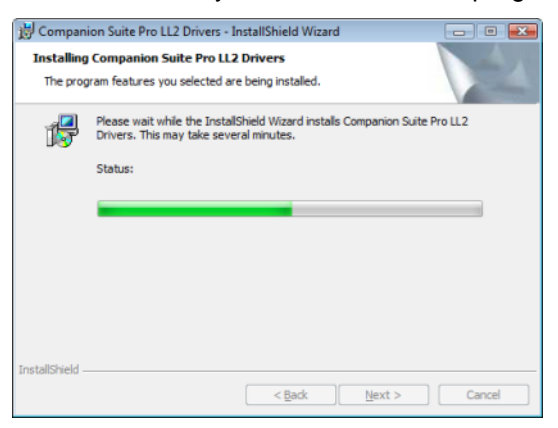

**14** Click on **OK** to finish the installation.

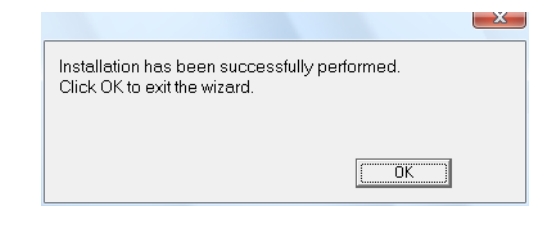

The Companion Suite Pro software is now installed on your PC.

You can now connect your multifunction machine, [refer to](#page-34-0)  paragraph **[Connections](#page-34-0)**, page 35.

#### <span id="page-33-0"></span>*Installing the drivers manually*

You can install the printer and scan drivers manually without running any setup software.

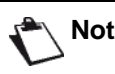

**Note** *This installation mode is only possible on Windows 2000, XP and Vista.*

**1** Locate your USB cable connectors and connect as shown below on the picture.

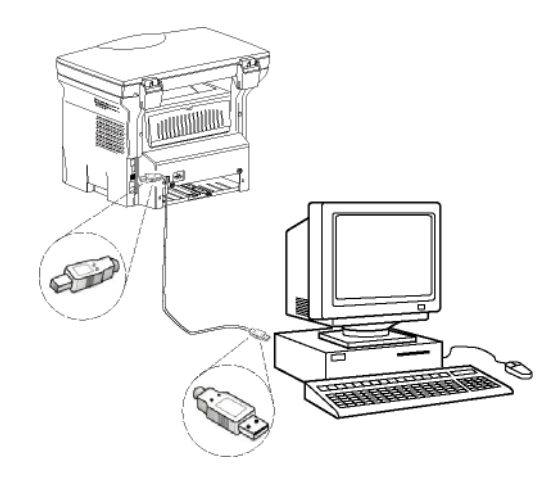

- **2** Power on your multifunction machine. The PC detects the device.
- **3** Click on **LOCATE AND INSTALL DRIVER SOFTWARE (RECOMMENDED)**.

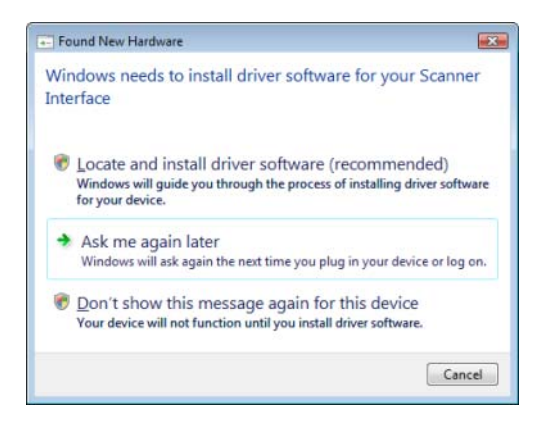

#### The following screen appears:

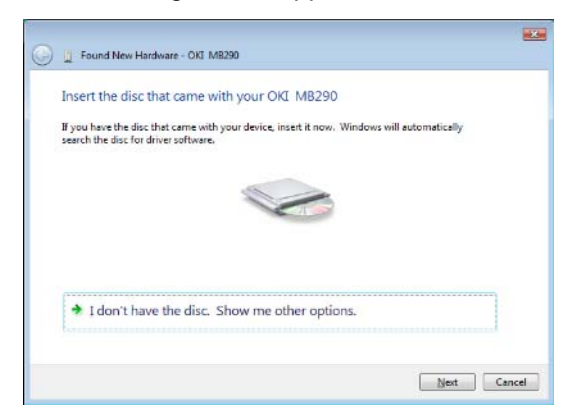

**4** Open the CD-ROM drive, insert the installation CD-ROM and close the drive.

The drivers are detected automatically.

**5** Select OKI MB260 in the list and click on **NEXT**.

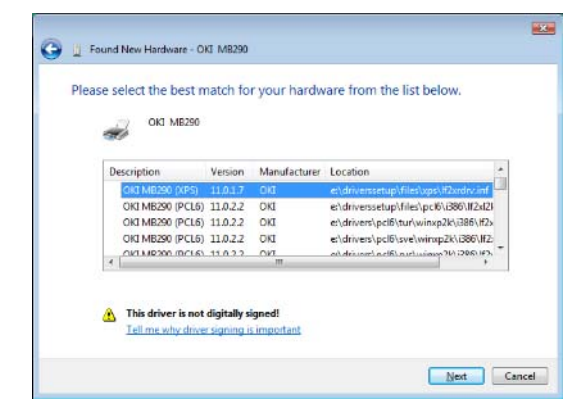

**6** A screen informs you that the drivers have been installed. Click on the **CLOSE** button.

You can now use the multifunction machine to print or scan your documents.

#### <span id="page-34-0"></span>**Connections**

Make sure that your multifunction machine is powered off. The connection between the PC and the machine requires a USB 2.0 shielded cable no more than 3 meters long.

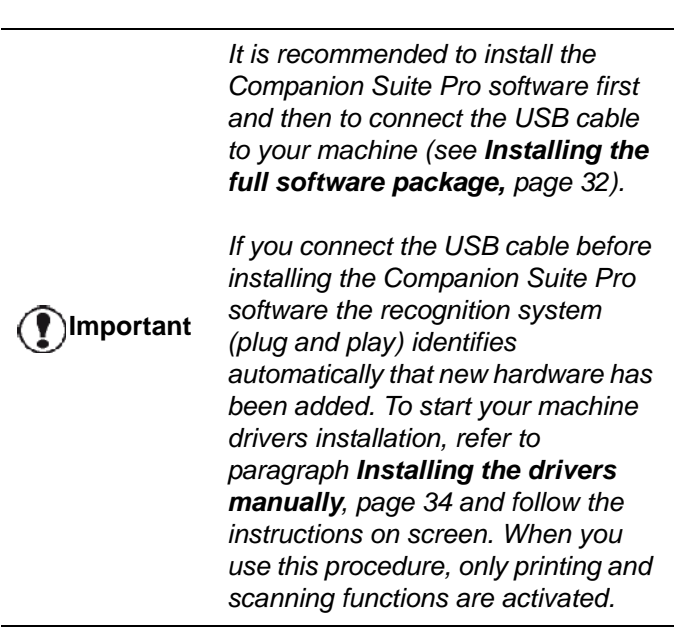

**1** Locate your USB cable connectors and connect as shown below on the picture.

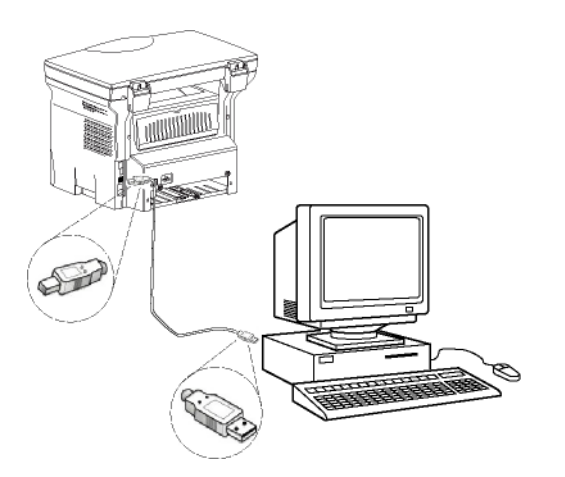

- **2** Power on your multifunction machine. The PC detects the device and the drivers are automatically installed.
- **3** Once the installation is finished, a message indicates that the drivers are installed correctly.

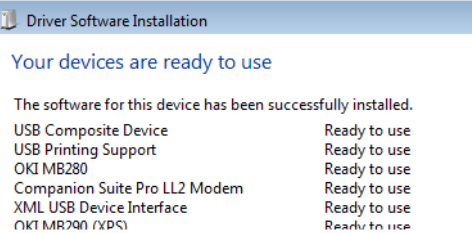

You can now use the multifunction machine to print or scan your documents.

## <span id="page-35-0"></span>*Multifunction Terminal's Supervision*

The software that you have installed contains two multifunction machine management applications, **COMPANION DIRECTOR** and **COMPANION MONITOR**, which allow you to:

- check whether the multifunction machine is connected to your PC,
- monitor the multifunction machine activities,
- monitor the status of the multifunction machine consumables from the PC,
- quickly access the graphic editor applications.

To manage the multifunction machine, run the Companion Director application by clicking on the icon located on your desktop or from the menu **START >ALLPROGRAMS > OKIDATA >COMPANION SUITE PRO LL2 > COMPANION DIRECTOR**.

## <span id="page-35-1"></span>**Checking the connection between the PC and the multifunction machine**

To check if the connection between the devices is good, run the **COMPANION MONITOR** software from the icon located on the desktop and check that the same information is displayed on the multifunction machine.

## <span id="page-35-2"></span>*Companion Director*

This graphical Interface allows you to run the utilities and the software to manage your multifunction machine.

## <span id="page-35-3"></span>**Graphical presentation**

Run the application by clicking on the **COMPANION DIRECTOR** icon located on your desktop or from the menu **START >ALLPROGRAMS > OKIDATA >COMPANION SUITE PRO LL2 > COMPANION DIRECTOR**.

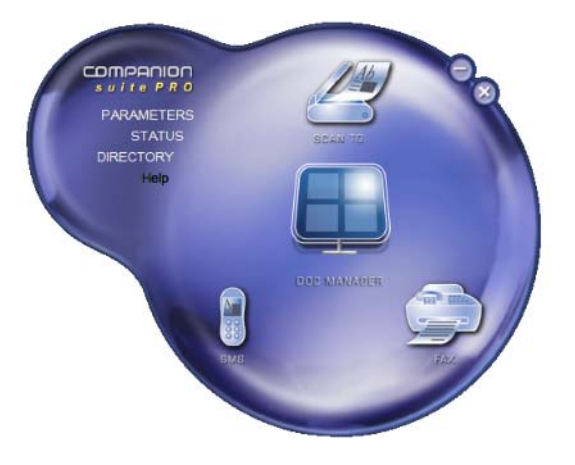

## <span id="page-35-4"></span>**Utilities and applications activation**

The Companion Suite Pro graphical interface allows you to run the following utilities and software:

- get HELP from the current documentation,
- run the **PAPERPORT** software (Doc Manager).

To run a software or utility contained in the Companion Suite Pro kit, place the cursor on it and left-click with the mouse.

## <span id="page-35-5"></span>*Companion Monitor*

## <span id="page-35-6"></span>**Graphical presentation**

Run the application by clicking on the **COMPANION MONITOR** icon located on your desktop or from the menu **START >ALLPROGRAMS >OKIDATA >COMPANION SUITE PRO LL2 > COMPANION MONITOR**.

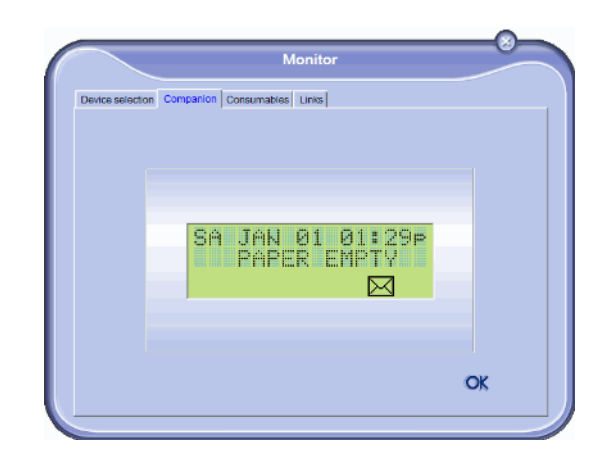

From this screen you can monitor the information or configure your multifunction machine from the tabs:

- **DEVICE SELECTION**: Displays the list of devices managed by the PC.
- **COMPANION:** Presents the multifunction machine screen (USB connection only).
- **CONSUMABLES**: Displays the consumables status.

## <span id="page-35-7"></span>**Device management**

This tab shows the list of devices managed by the PC.

## <span id="page-35-8"></span>*Selecting the current device*

Only one device at a time may be connected to the PC. The current device may be selected by clicking on the radio button corresponding to the device.

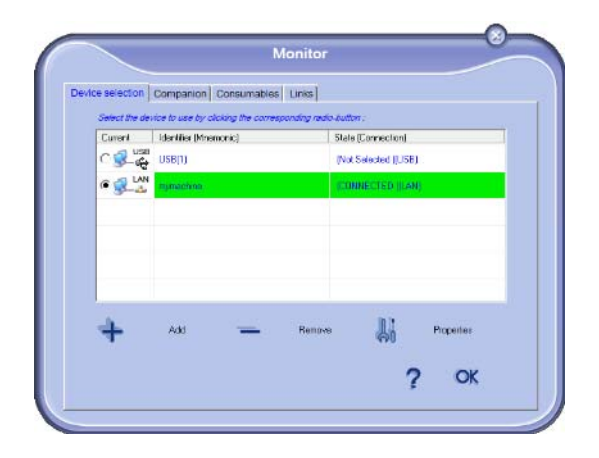

#### <span id="page-36-0"></span>*Status of the connection*

The status of the connection between the current device and the PC is indicated by a color. The following table defines the possible states of the connection.

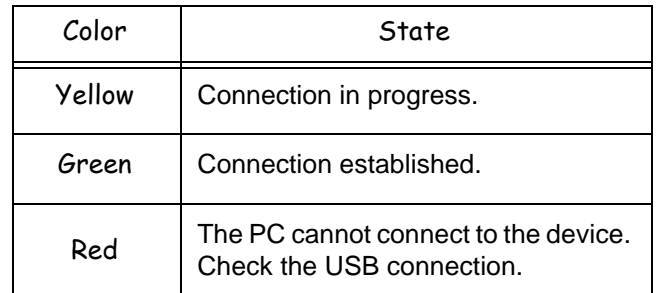

#### <span id="page-36-1"></span>*Device parameters*

**1** Select a device by clicking on its line in the list and click on **PROPERTIES** to configure the scanning parameters to be applied for this device when you use the **SCAN TO** function.

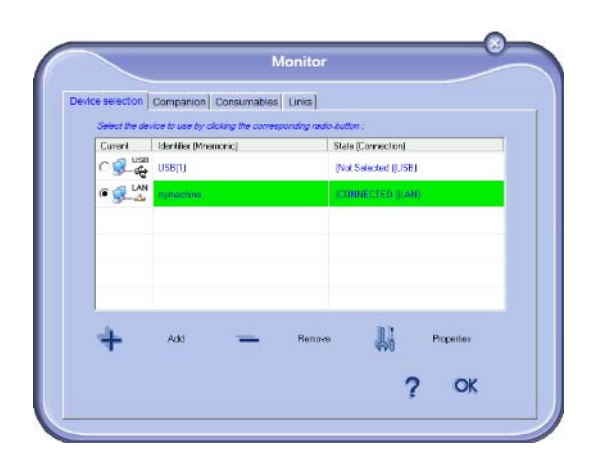

**2** Select the desired scan **MODE** in the drop-down menu.

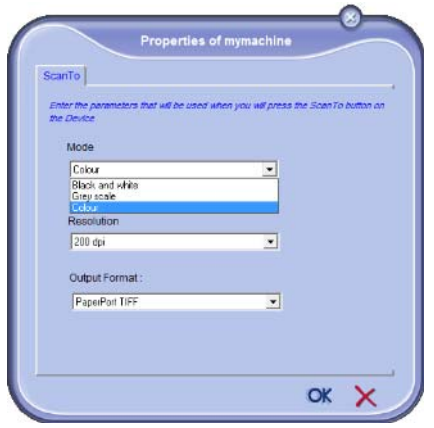

**3** Select the desired scan **RESOLUTION** in the dropdown menu.

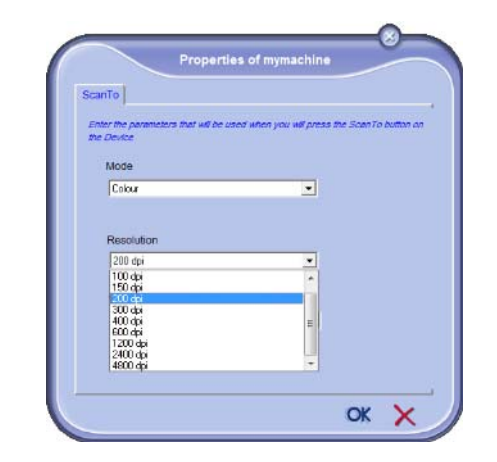

**4** Click **OK** to confirm the new parameters.

#### <span id="page-36-2"></span>*Removing a device*

- **1** Select the device from the list and click the minus sign or **REMOVE** button.
- **2** To confirm the removal of the device, click **YES**. To cancel the removal, click **NO**.

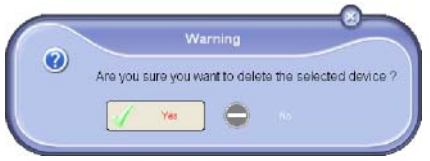

The device is no longer displayed in the list.

## <span id="page-36-3"></span>**Display the consumable status**

The following information will be available from the **CONSUMABLES** tab:

- current consumables status,
- number of printed pages,
- number of scanned pages.

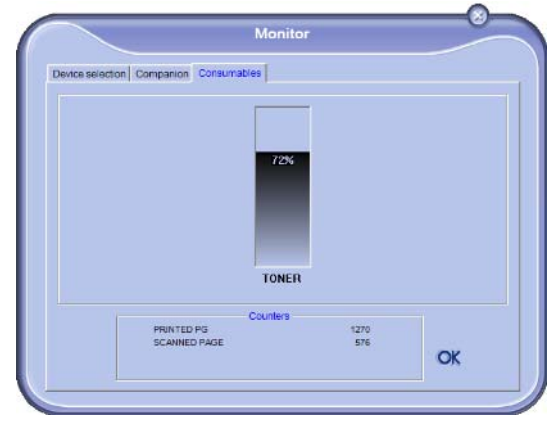

## <span id="page-37-0"></span>*Companion Suite Pro functionalities*

## <span id="page-37-1"></span>**Document analysis**

The document analysis can be carried out in two ways:

- either by the **SCAN TO** function (application accessible from the Companion Director window or from the **SCAN** button on the machine),
- or directly from a standard compatible application.

#### <span id="page-37-2"></span>*Analysis with Scan To*

Run the application by clicking on the **COMPANION DIRECTOR** icon located on your desktop or from the menu **START >ALL PROGRAMS > OKIDATA > COMPANION SUITE PRO LL2 > COMPANION DIRECTOR**.

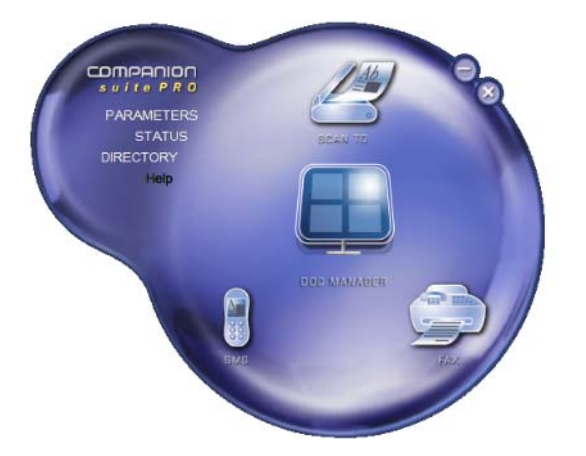

- **1** Click on the **SCAN TO** graphical image or press the **SCAN** button on your machine and select **SCAN-TO-PC**.
- **2** You can follow the ongoing digitisation on a screen.

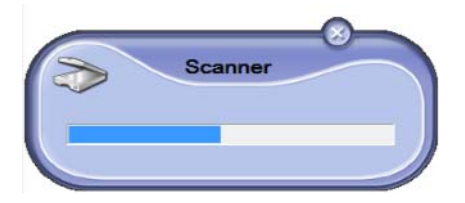

**3** At the end of the digitisation, the scanned picture appears in the PaperPort window.

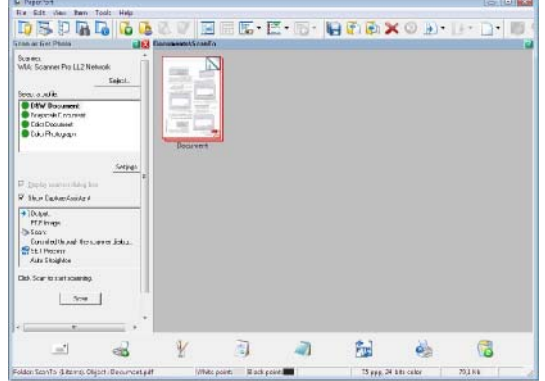

**Note**

*If the PaperPort software is not installed on your hard drive, the scanned picture will appear on your desktop in TIFF format.*

To scan a document from PaperPort:

- **1** Click on **FILE** > **SCAN**.
- **2** Select the desired scanner.

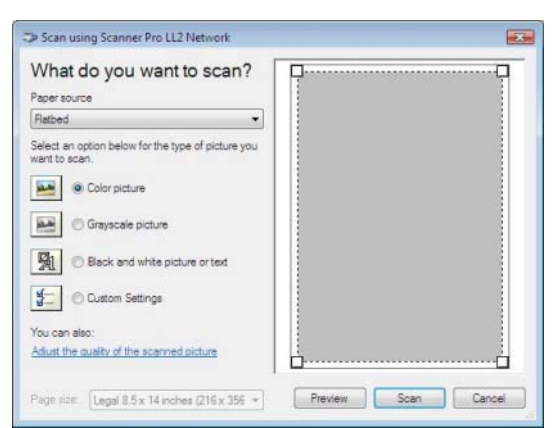

- **3** Customise the advanced properties of the digitisation by clicking on the **ADJUST THE QUALITY OF THE SCANNED PICTURE** link.
- **4** Adjust the desired parameters and click on the **OK** button.

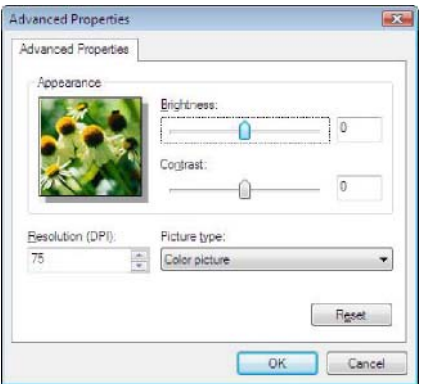

**5** Click on the **SCAN** button, you can follow the ongoing digitisation on a screen.

## <span id="page-37-3"></span>**Printing**

You have the possibility to print your documents via the USB connection or the WLAN connection.

During the installation of the Companion Suite Pro software, the **OKI MB260** printer driver will be installed automatically onto your PC.

#### <span id="page-37-4"></span>*Printing on the multifunction machine*

Printing a document on the multifunction machine from your PC is like printing a document in Windows.

- **1** Use the **PRINT** command from the **FILE** menu of the currently open application on the screen.
- **2** Select the **OKI MB260** printer.

## <span id="page-38-0"></span>*Printing in duplex mode with the multifunction machine*

The machine offers the possibility to print a document in manual duplex mode from your PC.

> *In manual duplex, the print quality and paper transport are not guaranteed.*

*- If some trouble occurred to the paper during the print of the first side, such as wrinkle, dog ear or staple, do not use the paper for manual duplex.*

*- When you load paper, please true up the end of paper on a flat surface.*

*For best results, we recommend that you use 80 g/m² A4 paper or 20 lbs/m² Letter paper.*

To print a document in manual duplex mode:

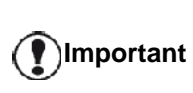

**CAUTION**

*The duplex printing mode is available only in a paper format managed by the paper tray. The manual tray cannot be used to print in duplex mode.*

- **1** Use the **PRINT** command from the **FILE** menu of the currently open application on the screen.
- **2** Select the **OKI MB260** printer.
- **3** Check the **Duplex** box and choose among the two binding modes:

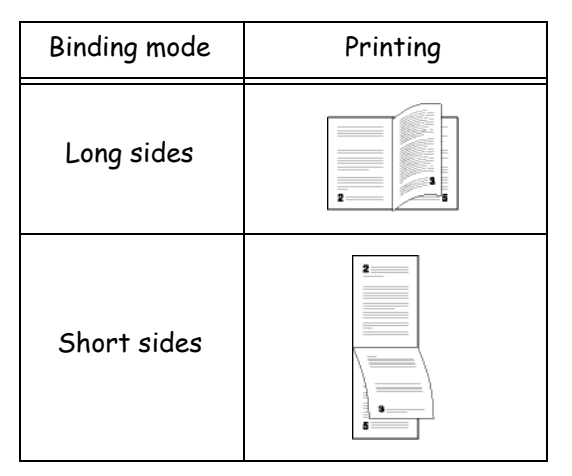

- **4** Click on the **OK** button to begin printing.
- **5** The machine prints the odd pages (from the higher odd page to page 1) and the LCD screen displays:

**\*\* PRINTING \*\* \*\* PC \*\***

**6** Once the odd pages are printed, the LCD screen displays the message **\*\*PUT THE PRINTED SHEETS IN THE PAPER TRAY WITH THE PRINTED SIDE VISIBLE...**:

> **\*\* PUT THE PRIN ... AND PRESS <OK>**

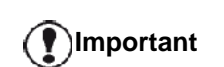

*The PC generates and prints a page explaining how to reload the sheets for a duplex job. Read this page carefully and place it back with the other sheets.*

*it is very important that you return the explanation sheet to the paper tray to continue printing correctly.*

**7** Place the sheets in the paper tray as indicated on the explanation page and below.

The following illustrations describe the necessary operations depending on the selected binding mode:

Long sides

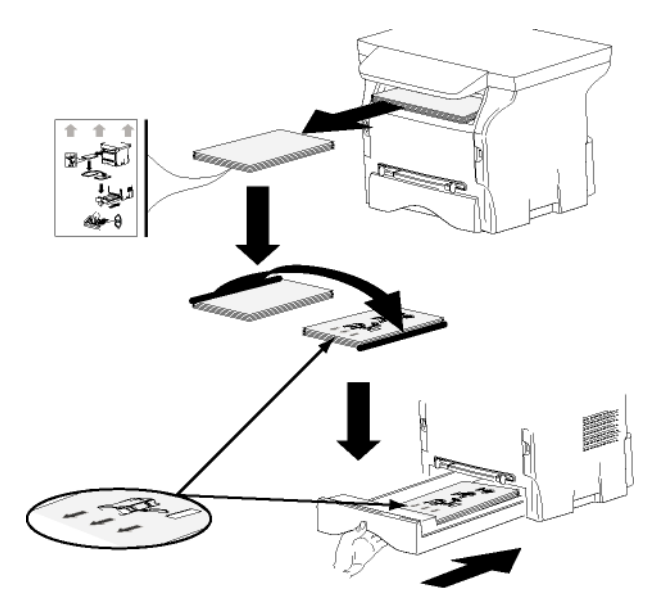

Short sides

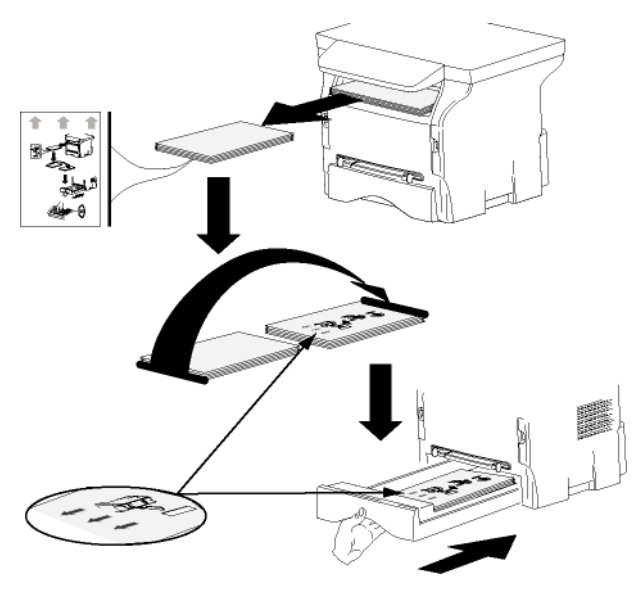

- **8** Press **OK** on the command panel to resume printing.
- **9** Even pages are printed on the other side of the sheets. Once all pages are printed, remove the explanation sheet.

**Important**

*If a paper jam or a paper format error occurs, the job is cancelled. You must then resubmit the print job.*

## <span id="page-39-0"></span>*Software Uninstallation*

This section describes the following procedures:

- full uninstallation of the Companion Suite Pro software,
- uninstallation of the drivers only.

## <span id="page-39-1"></span>**Uninstall the software from your PC**

Turn your PC on. Open an account session with the administration rights.

#### Run the programs removal from the menu **START >ALL PROGRAMS >OKIDATA > COMPANION SUITE PRO LL2 > UNINSTALL**.

**1** A confirmation screen appears. Click on the **YES** button to continue the Companion Suite Pro program removal.

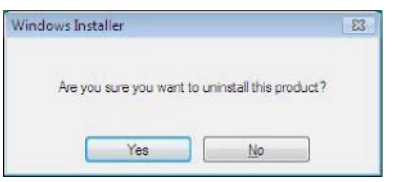

**2** The uninstall program is launched. You can cancel the removal by clicking on **CANCEL.**

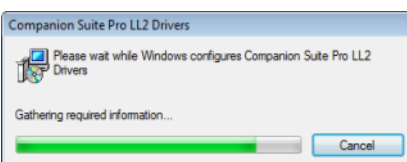

**3** Click on the **OK** button.

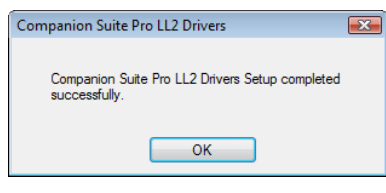

**4** You need to restart your system at the end of the procedure. Click on the **YES** button.

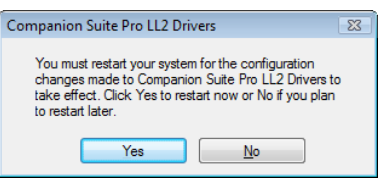

## <span id="page-39-2"></span>**Uninstall the drivers from your PC**

Turn your PC on. Open an account session with the administration rights.

Depending on the installation mode used, select the required uninstallation mode:

- If you have installed the drivers with the Companion Suite Pro software, see paragraph [Uninstall the](#page-39-3)  [drivers using the Companion Suite Pro software.](#page-39-3)
- If you have installed the drivers manually, see paragraph [Uninstall the drivers manually](#page-39-4).

## <span id="page-39-3"></span>*Uninstall the drivers using the Companion Suite Pro software*

Run the programs removal from the menu **START >ALL PROGRAMS >OKIDATA >COMPANION SUITE PRO LL2 > UNINSTALL**.

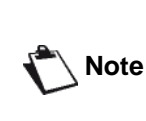

*You can also uninstall COMPANION SUITE PRO LL2 drivers using the Windows function ADD/REMOVE PROGRAMS from the control panel.*

**1** A confirmation screen appears. Click on the **YES** button to continue the **COMPANION SUITE PRO LL2** drivers program removal.

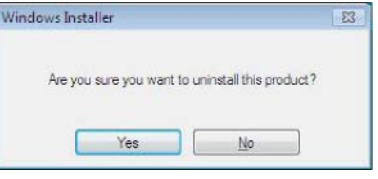

**2** The uninstall program is launched. You can cancel the removal by clicking on **CANCEL.**

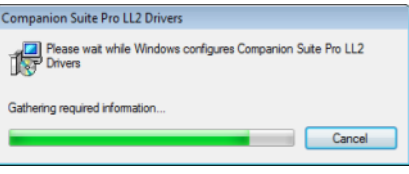

## <span id="page-39-4"></span>*Uninstall the drivers manually*

The following drivers must be removed:

- print driver
- scan driver
- modem driver

To remove the print driver:

- **1** Open the **PRINTERS** window (**START > CONTROL PANEL > PRINTERS AND FAXES** or **START > CONTROL PANEL > HARDWARE AND SOUND > PRINTERS,** depending the operating system).
- **2** Delete the **OKI MB260** icon.
- **3** In the **PRINTERS** window, right-click with the mouse and select **RUN AS ADMINISTRATOR > SERVER PROPERTIES**.
- **4** Select the **DRIVERS** tab.
- **5** Select the **OKI MB260** driver and click on the **REMOVE** button.

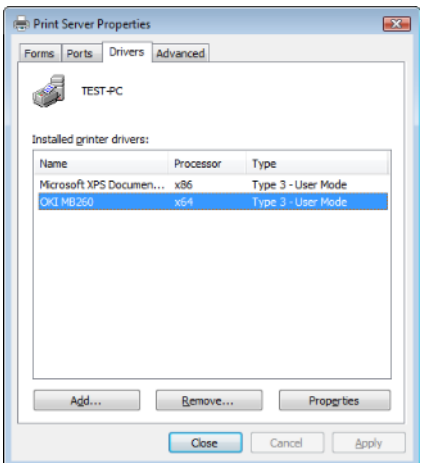

**6** Select the option **REMOVE DRIVER AND DRIVER PACKAGE** and click on the **OK** button.

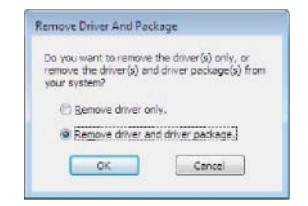

- **7** A confirmation screen appears. Click on the **YES** button to continue.
- **8** Click on the **DELETE** button to confirm the removal.

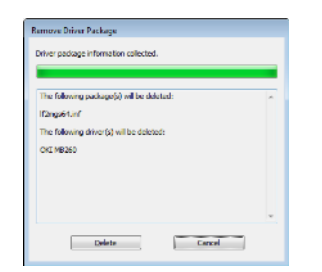

To remove scan and modem drivers:

**1** Open the **DEVICE MANAGER** window (**START >CONTROL PANEL > SYSTEM > HARDWARE > DEVICE MANAGER or START >CONTROL PANEL > HARDWARE AND SOUND > DEVICE MANAGER**, depending on the operating system).

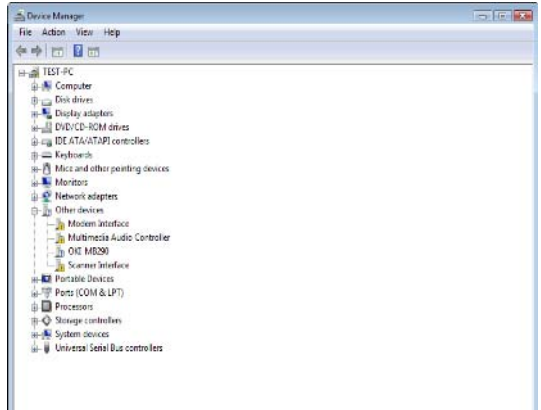

- **2** In the **OTHER DEVICES** sub-menu, select the **OKI MB260** item and click on the right button of the mouse.
- **3** Select **UNINSTALL** on the menu and left-click with the mouse.

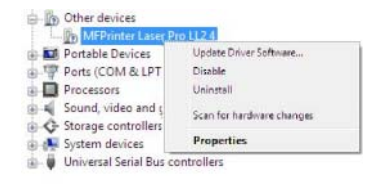

- **4** Click on the **OK** button to confirm the removal.
- **5** In the **IMAGING DEVICES** sub-menu, select the **OKI MB260** item and right-click with the mouse.
- **6** Select **UNINSTALL** on the menu and left-click with the mouse.
- **7** Click on the **OK** button to confirm the removal.

## <span id="page-41-0"></span>**Maintenance**

## <span id="page-41-1"></span>*Service*

## <span id="page-41-2"></span>**General information**

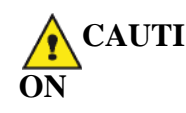

*For your safety, it is imperative to refer to the security directives presented in the Safety booklet.*

*To ensure that your machine is kept in the best conditions, it is recommended that you periodically clean the inner parts.*

*Please respect the following rules while using this machine:*

- *Do not leave the scanner cover open.*
- *Do not try to lubricate the device.*
- *Do not close the scanner cover violently or do not apply vibrations to the machine.*
- *Do not open the cartridge access cover while printing.*
- *Do not try to disassemble the machine.*
- *Do not use paper which has stayed in the tray for too long.*

## <span id="page-41-3"></span>**Toner cartridge replacement**

*Your machine comes with a current consumable management system. It tells you if your toner cartridge is close to its end of cycle.*

The following messages will appear on your machine screen when the toner cartridge reaches the critical threshold (less than 10% toner cartridge left) and when it is empty:

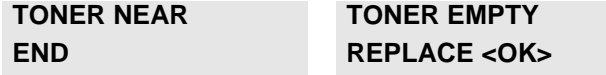

You can however change the toner cartridge at any time, before it reaches its end of cycle.

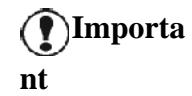

*Always use the smart card provided when replacing the toner cartridge. The smart card contains the information necessary to reset the level of toner. Replacing the toner cartridge without using a smart card may result in the consumable management system being inaccurate.*

To replace the toner cartridge, proceed as shown below.

**1** Insert the smart card provided with the new toner cartridge as shown on the picture below.

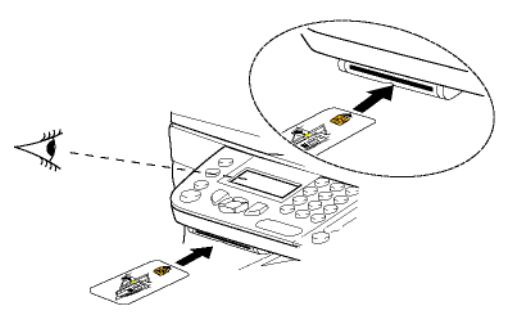

The following message appears:

**CHANGE TONER? YES=OK - NO=C**

**2** Press **OK**.

The following message appears:

#### **OPEN FRONT COVER REPLACE TONER**

- **3** Stand in front of the device.
- **4** Push on the left and right sides of the cover and pull it towards you.
- **5** Raise and remove the toner cartridge from the machine.
- **6** Unpack the new cartridge and insert it into the slot as indicated in the diagram below.

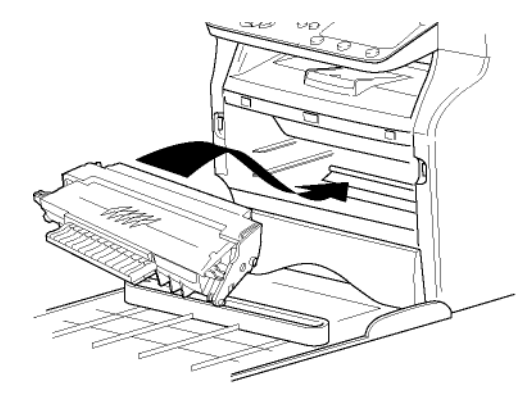

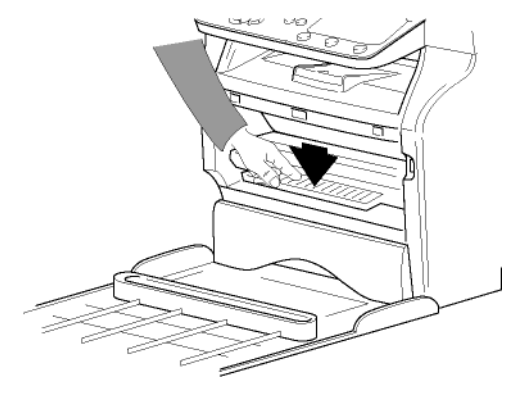

**7** Close the cover. The following message appears:

> **HAVE YOU CHANGED THE TONER? <OK>**

**8** Press **OK**.

A wait message appears.

#### **PLEASE WAIT**

The smart card is read.

#### **NEW TONER REMOVE CARD**

**9** Remove the smart card from the reader, your machine is ready to print again.

#### <span id="page-42-0"></span>**Issues with smart cards**

If you use a smart card that has already been used, the machine will display:

> **PLEASE WAIT**

then,

#### **REMOVE CARD ALREADY USED**

If you use a defective smart card, the machine will display:

**PLEASE WAIT**

then,

#### **UNKNOWN CARD REMOVE CARD**

If the **C** button is pressed while the smart card is being read, the machine displays:

> **ACTION CANCELLED REMOVE CARD**

## <span id="page-42-1"></span>*Cleaning*

#### <span id="page-42-2"></span>**Scanner reading system cleaning**

When one or more vertical lines appear on the copies, clean the glass of the scanner.

- **1** Open the scanner cover until it is standing in vertical position.
- **2** Wipe the glass with a soft lint-free cloth soaked with mild alcohol.
- **3** Close the scanner cover.
- **4** Make a copy to check that the symptoms have disappeared.

## <span id="page-42-3"></span>*Printer cleaning*

*Dust, dirtiness and paper debris on the external and internal surfaces of the printer can affect its operation. We advise that it is cleaned regularly.*

## <span id="page-42-4"></span>**Printer external cleaning**

Clean the external part of the printer with a soft cloth soaked in mild detergent.

## <span id="page-42-5"></span>*Printer issues*

#### <span id="page-42-6"></span>**Error messages**

When the printer encounters any of the problems described below, the corresponding message is shown on the machine display.

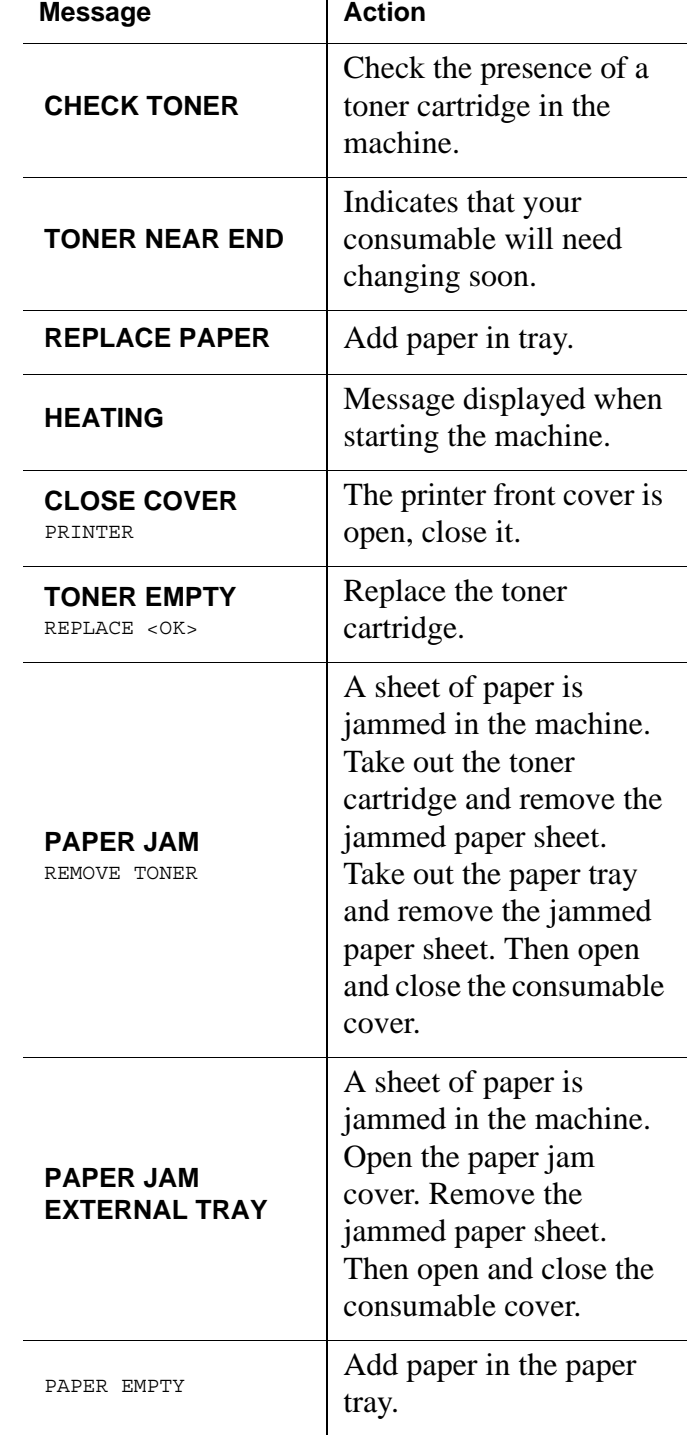

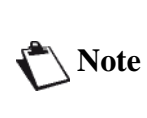

*After one of the error messages listed above is displayed, it may happen that the active print job is cancelled (see ["PC printing issues", page 44](#page-43-1)).*

## <span id="page-43-0"></span>*Paper jam*

When printing, a sheet of paper may get stuck in the printer or the paper tray and cause a paper jam.

In case of a paper jam in the machine, the following message appears:

## **PAPER JAM EXTERNAL TRAY**

- **1** Open the paper jam cover located at the back of the machine.
- **2** Remove the jammed sheet of paper and close the cover.

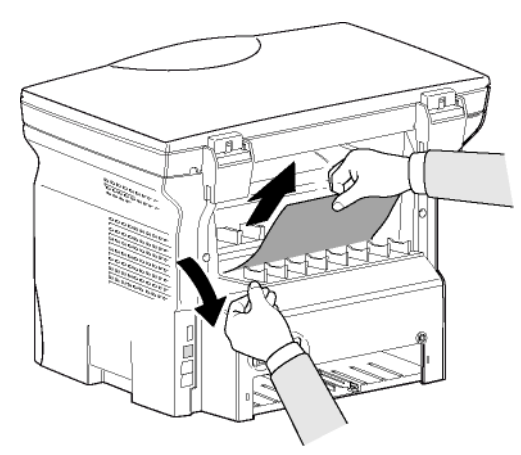

**3** Open and close the front cover. The printer starts again automatically.

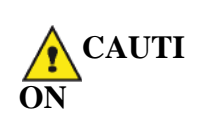

*The fusion unit can reach a very high temperature during the operation. To prevent any harm, do not touch this area. For details, refer to ["Positions of Safety labels](#page-5-0)  [on the machine", page 6](#page-5-0).*

In case of paper jam, the following message appears:

#### **PAPER JAM**

REMOVE TONER

- **1** Remove the toner cartridge and check if a sheet is jammed.
- **2** Remove the sheet of paper which causes the paper jam.
- **3** Put the toner cartridge in the machine, or remove the paper tray and remove the sheet of paper which causes the paper jam.
- **4** Check that the paper sheets in the paper tray are correctly placed.

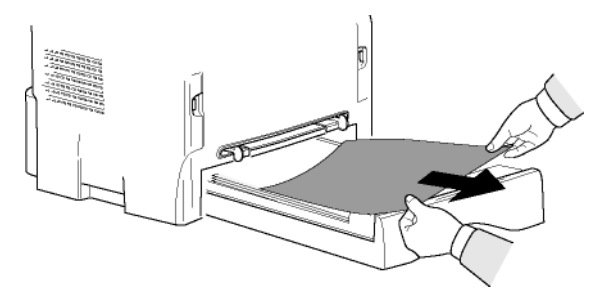

**5** Replace the paper tray in the machine.

## <span id="page-43-1"></span>*PC printing issues*

This section details how the machine handles a print request after having encountered an issue (paper jam, connection loss, etc.).

Refer to the sections below to know if the printing of your document will resume or will be cancelled, depending on:

- the connection to the PC.
- the problem encountered during printing.

## <span id="page-43-2"></span>**PC printing via USB connection**

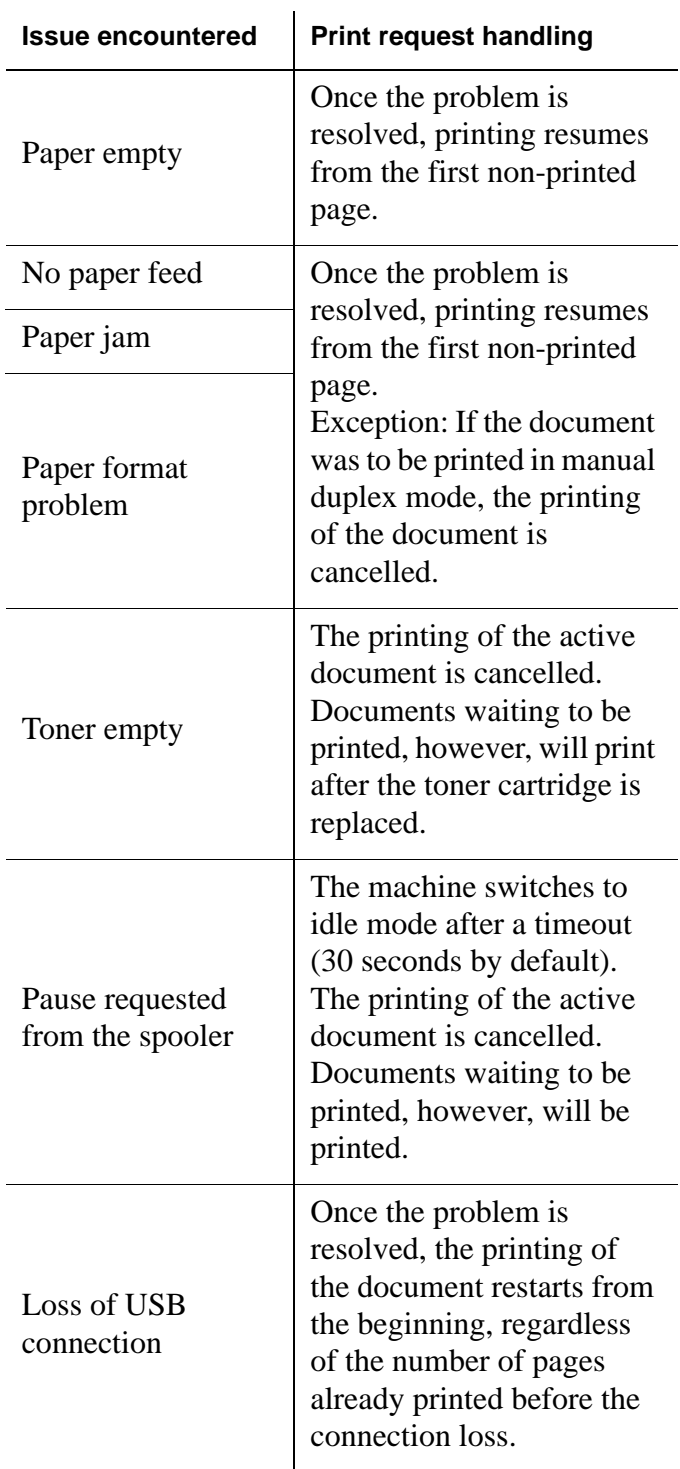

## <span id="page-44-0"></span>**PC printing via WLAN connection**

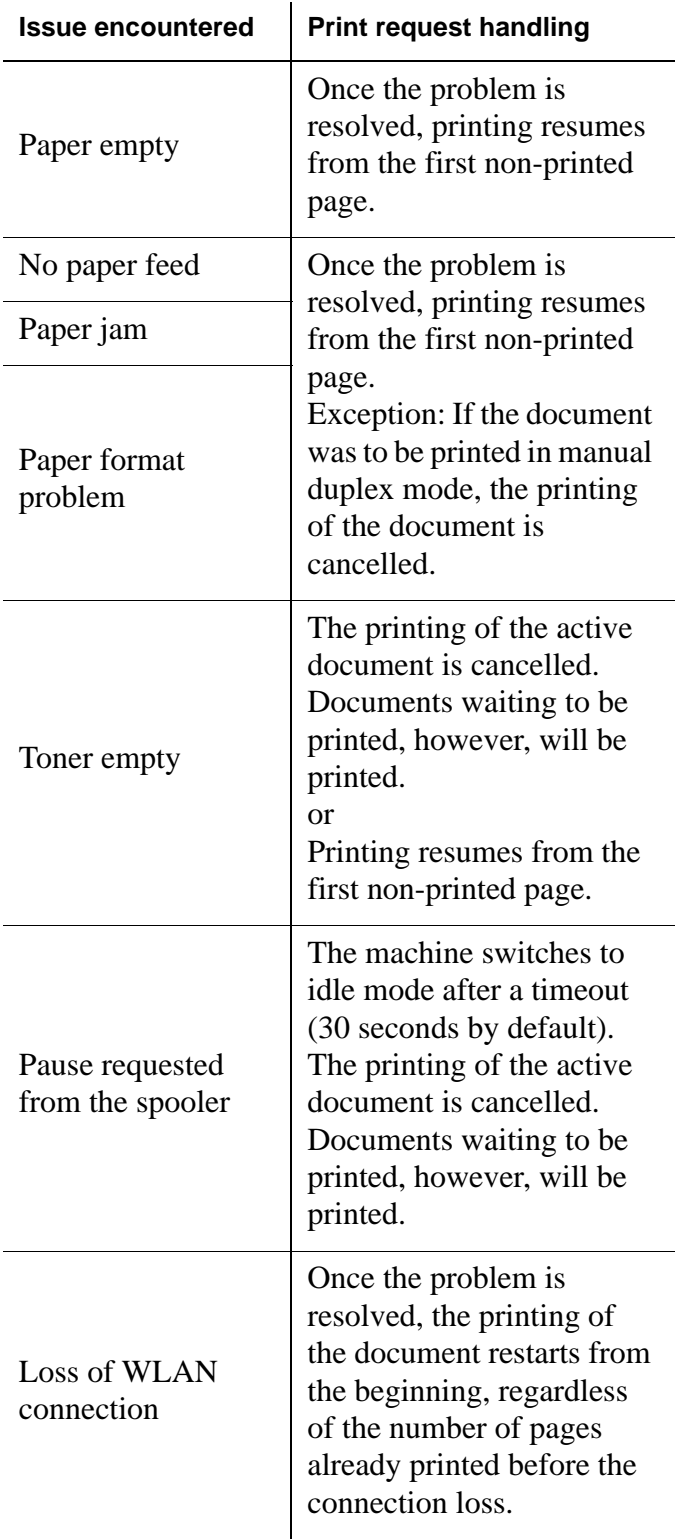

## <span id="page-45-5"></span><span id="page-45-4"></span><span id="page-45-3"></span><span id="page-45-2"></span><span id="page-45-1"></span><span id="page-45-0"></span>*Specifications* **Physical specifications Electrical specifications Environmental specifications Peripheral specifications** *Printer Copier Scanner* Dimensions: 344 x 447 x 386 mm Weight: 11.6 kg Power supply (see rating plate): Single phase 120 V - 50/60 Hz - 8.5 A or single phase 220-240 V - 50/60 Hz - 4.5 A according model (see rating plate) Electric consumption:  $10 W$  typical in powersave 33 W typical in standby 450 W average during printing (900W peak) Operating temperature:  $10^{\circ}$ C to 27 °C [50 °F to 80.6 °F] with an ambient humidity included between 15 to 80% (up to 32°C [89.6 °F] with an ambient humidity included between 15 to 54%) Type: Laser (on normal paper) Resolution: 600 dpi Speed: 20 ppm maximum<sup>a</sup> a. Printing speed may vary depending on used operating systems, computer specifications, software applications, connection modes (USB or WLAN), paper formats as well as file types and sizes. Preheating time: 21 sec. First page out time: 13 sec. Type: Autonomous Black and White Copy speed: 20 ppm maximum Resolution: 600 dpi Multiple copies: 99 pages maximum Zoom range: 25 % to 400 % Type: Color scanner Color depth: 36 bits Resolution: 600 dpi (optical) 2400 dpi (interpolated)

**Maintenence**

Maintenence

*Printing supports*  Maximum paper format: Letter

Software compatibility: TWAIN, WIA

Main paper tray capacity: 250 sheets maximum  $(60 \text{ g/m}^2)$ , 200 sheets maximum  $(80 \text{ g/m}^2)$ 

Output tray capacity: 50 sheets

Download from Www.Somanuals.com<sup>0</sup>. All Manuals Search And Download.

 $m<sup>2</sup>$ )

**Maintenence**

Maintenence

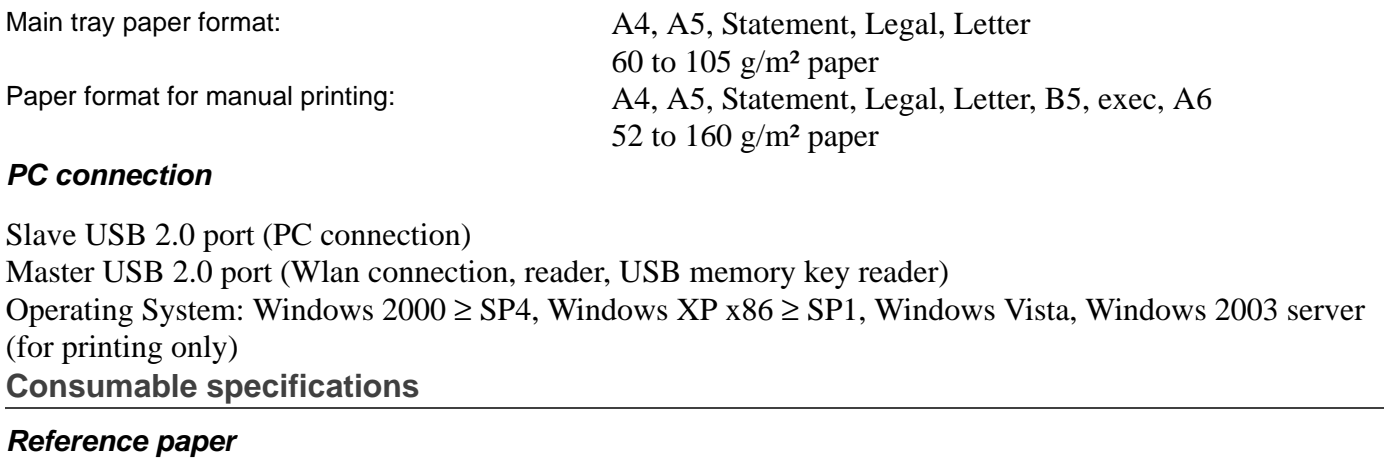

<span id="page-46-0"></span>

Scanner : **Inapa tecno SPEED A4** Printer : Ricoh T6200 A4

Specifications are subject to changes for improvement without notice.

# <span id="page-47-0"></span>**Replacement Toner**

## <span id="page-47-1"></span>*Toner Cartridge Part Number 56123401*

The standard toner cartridge can produce up to 4,000 pages (when printing on Letter paper with a 5% max. black and white ratio).

The initial toner cartridge can produce up to 1,500 pages (when printing on Letter paper with a 5% max. black-and-white ratio).

The service life of the toner cartridge mainly depends on the type of printed document and the average number of pages per print operation).

# <span id="page-48-0"></span>**Service and Support**

## <span id="page-48-1"></span>*First...*

Consult the store where you purchased your printer.

## <span id="page-48-2"></span>*Additional OKI Resources*

- Available 24 hours a day, 7 days a week
- Visit our multilingual web site: www.OKIPRINTINGSOLUTIONS.COM
- Visit MY.OKIDATA.COM
- Call 1-800-654-3282 (U.S. and Canada only)

Free Manuals Download Website [http://myh66.com](http://myh66.com/) [http://usermanuals.us](http://usermanuals.us/) [http://www.somanuals.com](http://www.somanuals.com/) [http://www.4manuals.cc](http://www.4manuals.cc/) [http://www.manual-lib.com](http://www.manual-lib.com/) [http://www.404manual.com](http://www.404manual.com/) [http://www.luxmanual.com](http://www.luxmanual.com/) [http://aubethermostatmanual.com](http://aubethermostatmanual.com/) Golf course search by state [http://golfingnear.com](http://www.golfingnear.com/)

Email search by domain

[http://emailbydomain.com](http://emailbydomain.com/) Auto manuals search

[http://auto.somanuals.com](http://auto.somanuals.com/) TV manuals search

[http://tv.somanuals.com](http://tv.somanuals.com/)